## HP Officejet 4000 K210

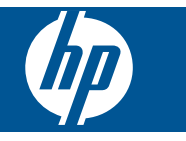

## Conteúdo

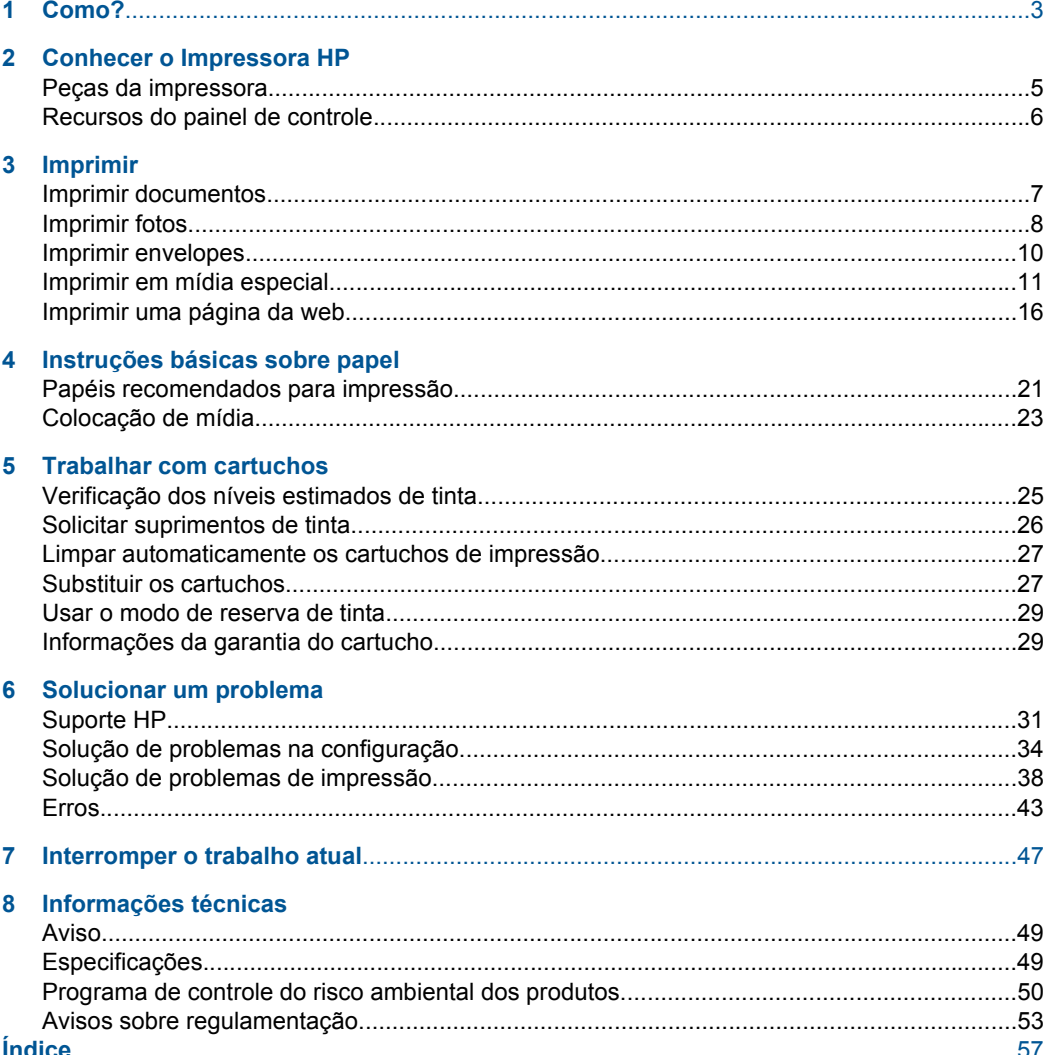

## <span id="page-4-0"></span>**1 Como?**

Saiba como usar Impressora HP

- • ["Colocação de mídia" na página 23](#page-24-0)
- • ["Substituir os cartuchos" na página 27](#page-28-0)

Capítulo 1

## <span id="page-6-0"></span>**2 Conhecer o Impressora HP**

- Peças da impressora
- [Recursos do painel de controle](#page-7-0)

## **Peças da impressora**

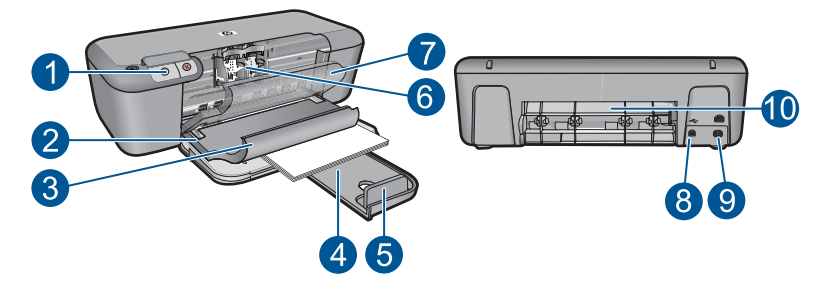

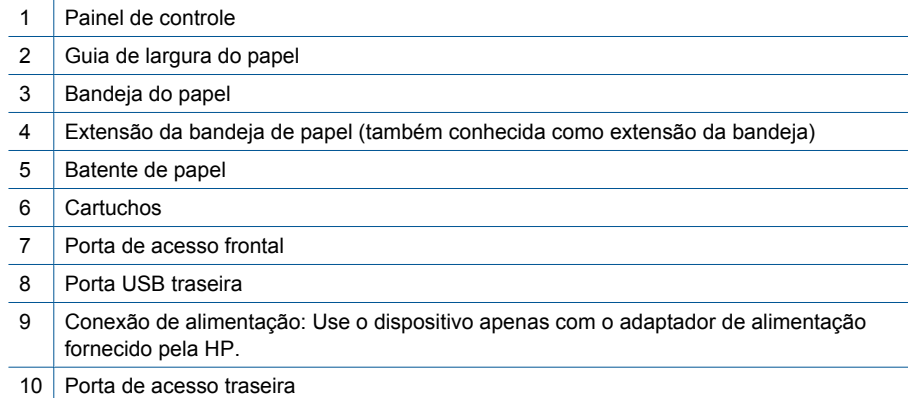

## <span id="page-7-0"></span>**Recursos do painel de controle**

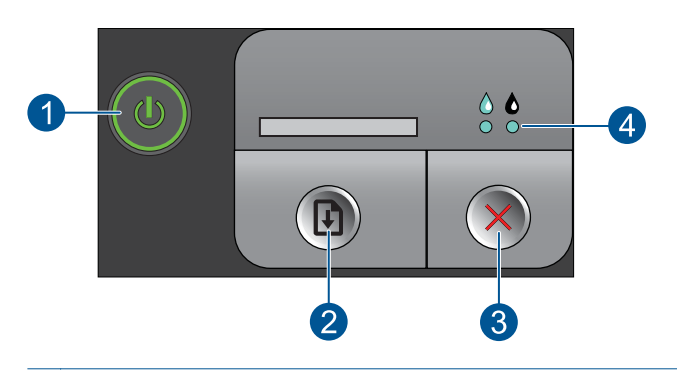

1 **Liga/Desliga**: Liga e desliga o equipamento. Quando o equipamento está desligado, uma quantidade mínima de energia ainda é usada. Desligue o equipamento e desconecte o cabo de alimentação para interromper totalmente a alimentação. 2 **Continuar**: Instrui o Impressora HP a continuar depois de um problema ser resolvido. 3 **Cancelar**: interrompe a operação atual. 4 **Luzes de status de tinta**: As luzes ficam acesas quando a tinta está acabando e piscam quando o cartucho de impressão precisar de manutenção.

## <span id="page-8-0"></span>**3 Imprimir**

Escolha um trabalho de impressão para continuar.

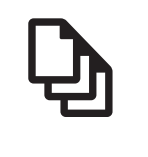

"Imprimir documentos" na página 7

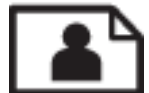

'Imprimir fotos" na página 8

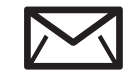

["Imprimir envelopes" na página 10](#page-11-0)

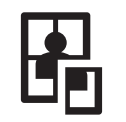

["Imprimir em mídia especial" na página 11](#page-12-0)

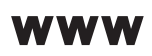

["Imprimir uma página da web" na página 16](#page-17-0)

#### **Tópicos relacionados**

- • ["Colocação de mídia" na página 23](#page-24-0)
- • ["Papéis recomendados para impressão" na página 21](#page-22-0)

### **Imprimir documentos**

A maioria das configurações de impressão são automaticamente manuseadas pelo aplicativo de software. As configurações precisam ser alteradas manualmente apenas quando você alterar a qualidade da impressão, imprimir em tipos específicos de papel ou transparência ou quando utilizar recursos especiais.

#### **Para imprimir em um aplicativo**

- **1.** Certifique-se de que haja papel na bandeja de entrada.
- **2.** No menu **Arquivo** do aplicativo, clique em **Imprimir**.
- **3.** Verifique se o produto corresponde à impressora selecionada.
- **4.** Se for necessário alterar as configurações, clique no botão que abre a caixa de diálogo **Propriedades**.

Dependendo do aplicativo, o botão pode se chamar **Propriedades**, **Opções**, **Configuração da impressora**, **Impressora** ou **Preferências**.

**X** Nota Ao imprimir uma foto, você deve selecionar as opções para o papel fotográfico e o aperfeiçoamento de fotos específicos.

- <span id="page-9-0"></span>**5.** Selecione as opções apropriadas para o trabalho de impressão usando os recursos disponíveis nas guias **Avançada**, **Atalhos de impressão**, **Recursos** e **Cor**.
	- **Dica** Você pode selecionar facilmente as opções adequadas para o seu trabalho de impressão escolhendo uma das tarefas na guia **Atalhos de impressão**. Clique em um tipo de tarefa de impressão na lista **Atalhos de impressão**. As configurações padrão desse tipo de tarefa de impressão são definidas e apresentadas em forma resumida na guia **Atalhos de impressão**. Se necessário, faça suas configurações personalizadas aqui e salve-as como um novo atalho de impressão. Para salvar um atalho de impressão personalizado, selecione-o e clique em **Salvar**. Para excluir um atalho, selecione-o e clique em **Excluir**.
- **6.** Clique em **OK** para fechar a caixa de diálogo **Propriedades**.
- **7.** Clique em **Imprimir** ou em **OK** para começar a imprimir.

#### **Tópicos relacionados**

- • ["Papéis recomendados para impressão" na página 21](#page-22-0)
- • ["Colocação de mídia" na página 23](#page-24-0)
- • ["Exibir a resolução de impressão" na página 18](#page-19-0)
- • ["Criar atalhos de impressão personalizados" na página 18](#page-19-0)
- • ["Definir as configurações-padrão de impressão" na página 19](#page-20-0)
- • ["Interromper o trabalho atual" na página 47](#page-48-0)

## **Imprimir fotos**

#### **Para imprimir uma foto em papel fotográfico**

- **1.** Verifique se a bandeja de saída está aberta.
- **2.** Remova todos os papéis da bandeja de entrada e carregue o papel fotográfico com o lado de impressão voltado para cima.
	- **Nota** Se o papel fotográfico tiver abas perfuradas, coloque-o de forma que as abas fiquem para cima.

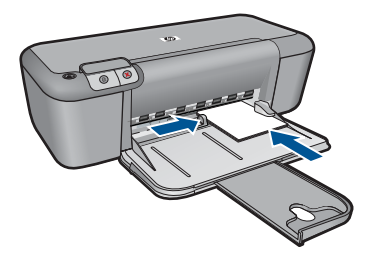

Consulte ["Colocação de mídia" na página 23](#page-24-0) para obter mais informações.

- **3.** No menu **Arquivo** do aplicativo, clique em **Imprimir**.
- **4.** Verifique se o produto corresponde à impressora selecionada.
- **5.** Clique no botão que abre a caixa de diálogo **Propriedades**. Dependendo do aplicativo, o botão pode se chamar **Propriedades**, **Opções**, **Configuração da impressora**, **Impressora** ou **Preferências**.
- **6.** Clique na guia **Papel/Qualidade**.
- **7.** Selecione as opções apropriadas.
	- Na guia **Layout**, selecione a orientação **Retrato** ou **Paisagem**.
	- Na guia **Papel/qualidade**, selecione a qualidade e o tipo de papel apropriados na lista suspensa **Mídia**.
	- Clique em **Avançado** para selecionar o tamanho de papel apropriado na lista **Papel/Saída**.
	- **Nota** Para resolução de dpi máxima, acesse a guia **Papel/Qualidade** e selecione **Papel Fotográfico, Qualidade Melhor** na lista suspensa **Mídia**. Certifique-se de que esteja imprimindo em cores. Em seguida, acesse a guia **Avançado** e selecione **Sim** na lista suspensa **Imprimir em DPI máximo**. Para obter mais informações, consulte ["Imprimir usando a resolução máxima \(dpi\)"](#page-18-0) [na página 17.](#page-18-0)
- **8.** Clique em **OK** para retornar à caixa de diálogo **Propriedades**.
- **9.** Clique em **OK**, em seguida, em **Imprimir** ou em **OK** na caixa de diálogo **Imprimir**.
- **Nota** Não deixe papel fotográfico que não foi usado na bandeja de papel. O papel pode começar a ondular e isso pode reduzir a qualidade da impressão. O papel fotográfico deve estar liso antes da impressão.

#### **Para imprimir uma imagem sem margem**

- **1.** Remova todo o papel da bandeja.
- **2.** Coloque o papel fotográfico voltado para baixo, no lado direito da bandeja de papel.

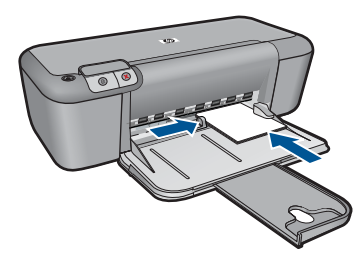

- **3.** No menu **Arquivo** do aplicativo, clique em **Imprimir**.
- **4.** Verifique se o produto corresponde à impressora selecionada.
- **5.** Clique no botão que abre a caixa de diálogo **Propriedades**. Dependendo do aplicativo, o botão pode se chamar **Propriedades**, **Opções**, **Configuração da impressora**, **Impressora** ou **Preferências**.
- **6.** Clique na guia **Avançadas**.

<span id="page-11-0"></span>**7.** Na lista **Tamanho**, clique no tamanho do papel fotográfico carregado na bandeja de papel.

Se uma imagem sem margem puder ser impressa no tamanho especificado, a caixa de seleção **Impressão sem margem** estará ativada.

- **8.** Na lista suspensa **Tipo de papel**, clique em **Mais** e selecione o tipo de papel adequado.
	- **It Nota** Você não conseguirá imprimir uma imagem sem bordas se o tipo de papel estiver definido como **Papel comum** ou como um tipo que não seja papel fotográfico.
- **9.** Marque a caixa de seleção **Impressão sem margem** caso ainda não esteja marcada. Se o tamanho e o tipo do papel sem margem não forem compatíveis, o software do dispositivo exibirá um alerta e permitirá que outro tipo ou tamanho de papel seja selecionado.
- **10.** Clique em **OK**, em seguida, em **Imprimir** ou em **OK** na caixa de diálogo **Imprimir**.
	- **Nota** Não deixe papel fotográfico não utilizado na bandeja de papel. O papel pode começar a ondular, o que reduz a qualidade da impressão. O papel fotográfico deve estar liso antes da impressão.

#### **Tópicos relacionados**

- • ["Colocação de mídia" na página 23](#page-24-0)
- • ["Imprimir usando a resolução máxima \(dpi\)" na página 17](#page-18-0)
- • ["Exibir a resolução de impressão" na página 18](#page-19-0)
- • ["Criar atalhos de impressão personalizados" na página 18](#page-19-0)
- • ["Definir as configurações-padrão de impressão" na página 19](#page-20-0)
- • ["Interromper o trabalho atual" na página 47](#page-48-0)

#### **Imprimir envelopes**

Você pode carregar um ou mais envelopes na bandeja de entrada do Impressora HP . Não use envelopes brilhantes ou com relevo, nem com grampos ou aberturas.

**Nota** Para obter detalhes específicos sobre como formatar o texto para impressão em envelopes, consulte os arquivos de ajuda do software de processamento de texto. Para obter melhores resultados, considere o uso de uma etiqueta com o endereço do remetente nos envelopes.

#### **Para imprimir envelopes**

- **1.** Empurre a guia de papel para a esquerda.
- **2.** Coloque os envelopes no lado direito da bandeja. O lado a ser impresso deve ficar com a face voltada para baixo. A aba deve ficar do lado esquerdo.
- **3.** Empurre os envelopes na direção da impressora até que eles parem.
- **4.** Empurre a guia de papel firmemente contra a margem dos envelopes.

<span id="page-12-0"></span>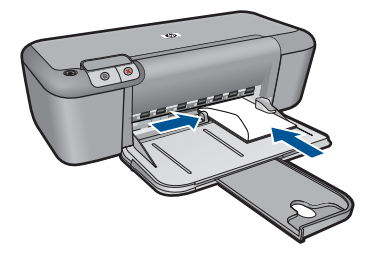

- **5.** Abra a caixa de diálogo **Propriedades da impressora**.
- **6.** Clique na guia **Recursos** e, em seguida, selecione as configurações de impressão a seguir:
	- **Tipo do papel**: **Papel comum**
	- **Tamanho**: Tamanho apropriado do envelope
- **7.** Selecione as outras configurações de impressão desejadas e clique em **OK**.

#### **Tópicos relacionados**

- • ["Colocação de mídia" na página 23](#page-24-0)
- • ["Exibir a resolução de impressão" na página 18](#page-19-0)
- • ["Criar atalhos de impressão personalizados" na página 18](#page-19-0)
- • ["Definir as configurações-padrão de impressão" na página 19](#page-20-0)
- • ["Interromper o trabalho atual" na página 47](#page-48-0)

### **Imprimir em mídia especial**

#### **Imprimir transparências**

- **1.** Empurre a guia de papel para a esquerda.
- **2.** Coloque as transparências no lado direito da bandeja. O lado a ser impresso deve estar voltado para baixo e a fita adesiva deve estar virada para cima e apontando para a impressora.
- **3.** Empurre cuidadosamente as transparências para dentro da impressora até que parem, de modo que as fitas adesivas não fiquem presas umas nas outras.
- **4.** Deslize a guia de papel firmemente em direção às margens das transparências.

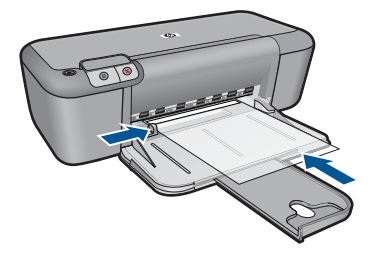

**5.** Abra a caixa de diálogo **Propriedades da impressora**.

- **6.** Clique na guia **Atalhos de impressão**.
- **7.** Na lista **Atalhos de impressão**, clique em **Impressão de apresentação** e especifique as seguintes configurações de impressão:
	- **Tipo do papel**: Clique em **Mais** e selecione um filme de transparência apropriado.
	- **Tamanho do papel**: Tamanho apropriado do papel
- **8.** Selecione as outras configurações de impressão desejadas e clique em **OK**.

#### **Imprimir cartões postais**

- **1.** Empurre a guia de papel para a esquerda.
- **2.** Coloque os cartões no lado direito da bandeja. O lado a ser impresso deve estar voltado para baixo e a margem mais curta deve apontar para a impressora.
- **3.** Empurre os cartões na direção da impressora até que eles parem.
- **4.** Empurre a guia de papel firmemente contra a margem dos cartões.

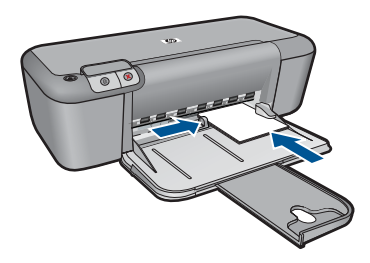

- **5.** Abra a caixa de diálogo **Propriedades da impressora**.
- **6.** Clique na guia **Recursos** e, em seguida, especifique as configurações de impressão a seguir:
	- **Tipo do papel**: Clique em **Mais**, **Papéis especiais** e selecione um tipo apropriado de cartão.
	- **Qualidade de impressão**: **Normal** ou **Melhor**
	- **Tamanho**: Tamanho apropriado de cartão
- **7.** Selecione as outras configurações de impressão desejadas e clique em **OK**.

#### **Imprimir etiquetas**

- **1.** Empurre a guia de papel para a esquerda.
- **2.** Folheie as margens das folhas de etiquetas para separá-las e, em seguida, alinheas.
- **3.** Coloque as folhas de etiquetas no lado direito da bandeja. A lateral da etiqueta deve ficar com a face voltada para baixo.
- **4.** Empurre as folhas na direção da impressora até que elas parem.
- **5.** Deslize a guia de papel firmemente em direção às margens das folhas.

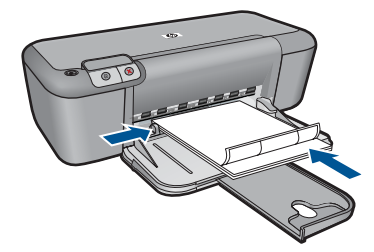

- **6.** Abra a caixa de diálogo **Propriedades da impressora**.
- **7.** Clique na guia **Atalhos de impressão**.
- **8.** Na lista **Atalhos de impressão**, clique em **Impressão comum** e especifique as seguintes configurações de impressão:
	- **Tipo do papel**: **Papel comum**
	- **Tamanho do papel**: Tamanho apropriado do papel
- **9.** Clique em **OK**.

#### **Imprimir brochuras**

- **1.** Empurre a guia de papel para a esquerda.
- **2.** Coloque o papel no lado direito da bandeja. O lado a ser impresso deve ficar com a face voltada para baixo.
- **3.** Empurre o papel na direção da impressora até que ele pare.
- **4.** Empurre a guia de papel firmemente contra a margem do papel.

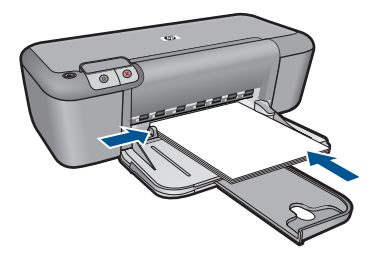

- **5.** Abra a caixa de diálogo **Propriedades da impressora**.
- **6.** Clique na guia **Recursos**.
- **7.** Selecione as seguintes configurações de impressão:
	- **Qualidade de impressão**: **Melhor**
	- **Tipo do papel**: Clique em **Mais** e selecione um papel para jato de tinta HP apropriado.
	- **Orientação**: **Retrato** ou **Paisagem**
	- **Tamanho**: Tamanho apropriado do papel
	- **Impressão dupla-face**: **Manual**
- **8.** Clique em **OK** para imprimir.

#### **Imprimir cartões de felicitação**

- **1.** Empurre a guia de papel para a esquerda.
- **2.** Folheie as extremidades dos cartões de felicitação para separá-los e, em seguida, alinhe-as.
- **3.** Coloque os cartões de felicitação no lado direito da bandeja. O lado a ser impresso deve ficar com a face voltada para baixo.
- **4.** Empurre os cartões na direção da impressora até que eles parem.
- **5.** Empurre a guia de papel firmemente contra a extremidade dos cartões.

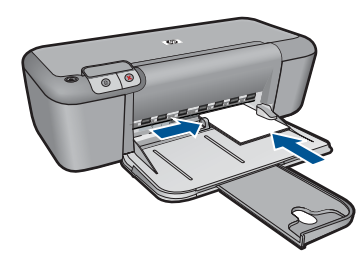

- **6.** Abra a caixa de diálogo **Propriedades da impressora**.
- **7.** Clique na guia **Recursos** e, em seguida, especifique as configurações de impressão a seguir:
	- **Qualidade de impressão**: **Normal**
	- **Tipo do papel**: Clique em **Mais** e selecione um tipo apropriado de cartão.
	- **Tamanho**: Tamanho apropriado do cartão
- **8.** Selecione as outras configurações de impressão desejadas e clique em **OK**.

#### **Imprimir livretos**

- **1.** Empurre a guia de papel para a esquerda.
- **2.** Coloque o papel comum no lado direito da bandeja. O lado a ser impresso deve ficar voltado para baixo.
- **3.** Empurre o papel na direção da impressora até que ele pare.
- **4.** Empurre a guia de papel firmemente contra a margem do papel.

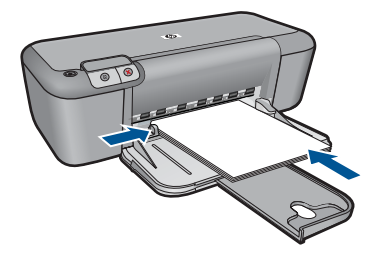

- **5.** Abra a caixa de diálogo **Propriedades da impressora**.
- **6.** Clique na guia **Atalhos de impressão**.
- **7.** Na lista **Atalhos de impressão**, clique em **Impressão de livreto**.
- **8.** Na lista suspensa **Imprimir em ambos os lados**, selecione em uma das seguintes opções de dobra:
	- **Livreto com margem esquerda**
	- **Livreto com margem direita**
- **9.** Selecione as outras configurações de impressão desejadas e clique em **OK**.
- **10.** Quando solicitado, recoloque as páginas impressas na bandeja de papel como mostrado a seguir.

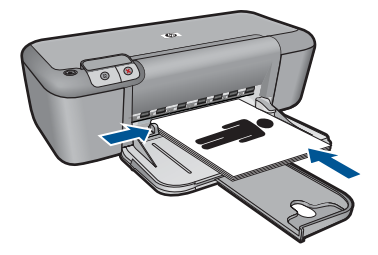

**11.** Clique em **Continuar** para finalizar a impressão do livreto.

#### **Imprimir pôsteres**

- **1.** Empurre a guia de papel para a esquerda.
- **2.** Coloque papel comum no lado direito da bandeja. O lado a ser impresso deve ficar com a face voltada para baixo.
- **3.** Empurre o papel na direção da impressora até que ele pare.
- **4.** Empurre a guia de papel firmemente contra a margem do papel.

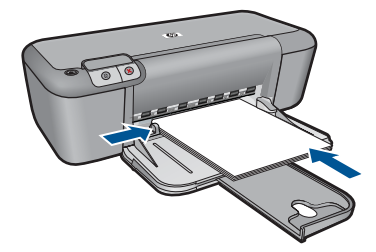

- **5.** Abra a caixa de diálogo **Propriedades da impressora**.
- **6.** Clique na guia **Recursos** e, em seguida, especifique as configurações de impressão a seguir:
	- **Tipo do papel**: **Papel comum**
	- **Orientação**: **Retrato** ou **Paisagem**
	- **Tamanho**: Tamanho apropriado do papel
- **7.** Clique na guia **Avançado** e, em seguida, clique no botão **Recursos da impressora**.
- **8.** Na lista suspensa **Impressão de pôster**, selecione o número de folhas para o pôster.
- **9.** Clique no botão **Selecionar janelas**.

<span id="page-17-0"></span>**10.** Verifique se o número de janelas selecionadas corresponde ao número de folhas para o pôster e, em seguida, clique em **OK**.

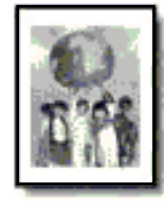

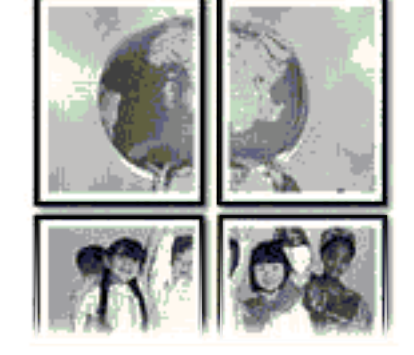

**11.** Selecione as outras configurações de impressão desejadas e clique em **OK**.

#### **Tópicos relacionados**

- • ["Papéis recomendados para impressão" na página 21](#page-22-0)
- • ["Colocação de mídia" na página 23](#page-24-0)
- • ["Exibir a resolução de impressão" na página 18](#page-19-0)
- • ["Criar atalhos de impressão personalizados" na página 18](#page-19-0)
- • ["Definir as configurações-padrão de impressão" na página 19](#page-20-0)
- • ["Interromper o trabalho atual" na página 47](#page-48-0)

### **Imprimir uma página da web**

Você pode imprimir uma página da web exibida no navegador, usando o Impressora HP .

Se usar o Internet Explorer (6.0 ou superior) ou Firefox (2.0 ou superior) para navegação na Web, você poderá usar a **Impressão HP Smart Web** para assegurar impressões pela Web simples e previsíveis, com controle sobre o que você quer e como quer imprimir. Você pode acessar a **Impressão HP Smart Web** na barra de ferramentas do Internet Explorer. Para obter mais informações sobre a **Impressão HP Smart Web**, consulte o arquivo de ajuda que a acompanha.

#### **Para imprimir uma página da web**

- **1.** Certifique-se de que haja papel na bandeja de entrada.
- **2.** No menu **Arquivo** do navegador da web, clique em **Imprimir**.
	- **Dica** Para obter resultados melhores, selecione **Impressão HP Smart Web** no menu **Arquivo**. Feito isso, aparece uma marca de seleção.

A caixa de diálogo **Imprimir** é exibida.

**3.** Verifique se o produto corresponde à impressora selecionada.

- <span id="page-18-0"></span>**4.** Caso seu navegador da web suporte esse recurso, selecione os itens da página que deseja incluir na impressão. Por exemplo, no Internet Explorer, clique na guia **Opções** para selecione opções como **Como apresentados na tela**, **Somente o quadro selecionado** e **Imprimir todos os documentos vinculados**.
- **5.** Clique em **Imprimir** ou em **OK** para imprimir a página da web.
- **Dica** Para imprimir corretamente as páginas da web, pode ser necessário definir a orientação de impressão como **Paisagem**.

#### **Tópicos relacionados**

- • ["Papéis recomendados para impressão" na página 21](#page-22-0)
- • ["Colocação de mídia" na página 23](#page-24-0)
- • ["Exibir a resolução de impressão" na página 18](#page-19-0)
- • ["Criar atalhos de impressão personalizados" na página 18](#page-19-0)
- • ["Definir as configurações-padrão de impressão" na página 19](#page-20-0)
- • ["Interromper o trabalho atual" na página 47](#page-48-0)

### **Imprimir usando a resolução máxima (dpi)**

Use o modo de resolução máxima (dpi) para imprimir imagens de alta qualidade e nitidez.

Para obter o maior benefício do modo de resolução máxima (dpi), use-o para imprimir imagens de alta qualidade, como fotos digitais. Quando você selecionar a configuração Resolução máxima (dpi), o software da impressora exibirá os pontos personalizados por polegada (dpi) que o Impressora HP imprimirá. A impressão em resolução máxima (dpi) só é aceita com os seguintes tipos de papel:

- Papel fotográfico HP Premium Plus
- Papel fotográfico HP Premium
- Papel Fotográfico Avançado HP
- Hagaki fotográfico

A impressão nessa resolução é mais demorada do que a impressão com outras configurações e exige uma quantidade maior de espaço em disco.

#### **Para imprimir no modo Resolução máxima (dpi)**

- **1.** Certifique-se de que haja papel na bandeja de entrada.
- **2.** No menu **Arquivo** do aplicativo, clique em **Imprimir**.
- **3.** Verifique se o produto corresponde à impressora selecionada.
- **4.** Clique no botão que abre a caixa de diálogo **Propriedades**. Dependendo do aplicativo, o botão pode se chamar **Propriedades**, **Opções**, **Configuração da impressora**, **Impressora** ou **Preferências**.
- **5.** Clique na guia **Avançadas**.
- **6.** Na área **Recursos da impressora**, selecione **Ativado** na lista suspensa **Resolução máxima (dpi)**.
- **7.** Clique na guia **Recursos**.
- <span id="page-19-0"></span>**8.** Na lista suspensa **Tipo de papel**, clique em **Mais** e selecione o tipo de papel adequado.
- **9.** Na lista suspensa **Qualidade de impressão**, clique em **Resolução máxima (dpi)**.
	- **Nota** Para exibir a resolução máxima que o produto irá imprimir, clique em **Resolução**.
- **10.** Selecione as outras configurações de impressão desejadas e clique em **OK**.

#### **Tópicos relacionados**

"Exibir a resolução de impressão" na página 18

### **Exibir a resolução de impressão**

O software da impressora exibe a resolução da impressão em pontos por polegada (dpi). O dpi varia de acordo com o tipo de papel e a qualidade de impressão selecionados no software da impressora.

#### **Para visualizar a resolução da impressão**

- **1.** Certifique-se de que haja papel na bandeja de entrada.
- **2.** No menu **Arquivo** do aplicativo, clique em **Imprimir**.
- **3.** Verifique se o produto corresponde à impressora selecionada.
- **4.** Clique no botão que abre a caixa de diálogo **Propriedades**. Dependendo do aplicativo, o botão pode se chamar **Propriedades**, **Opções**, **Configuração da impressora**, **Impressora** ou **Preferências**.
- **5.** Clique na guia **Avançadas**.
- **6.** Na lista suspensa **Qualidade de impressão**, selecione a definição de qualidade de impressão adequada para seu projeto.
- **7.** Na lista suspensa **Tipo de papel**, selecione o tipo de papel que foi carregado.
- **8.** Clique no botão **Resolução** para visualizar a resolução de impressão em dpi.

## **Criar atalhos de impressão personalizados**

Use os atalhos de impressão para imprimir com as configurações de impressão usadas com freqüência. O software da impressora possui diversos atalhos de impressão projetados especialmente para esse fim disponíveis na lista Atalhos de impressão.

**X** Nota Quando um atalho de impressão é selecionado, as opções de impressão apropriadas são exibidas automaticamente. Você pode deixá-las assim, alterá-las ou criar seus próprios atalhos para as tarefas mais comuns.

Use a guia Atalhos de impressão nas seguintes tarefas de impressão:

- **Impressão comum**: Imprime documentos rapidamente.
- **Impressão de fotografias sem margem**: Imprime nas bordas superior, inferior e laterais de Papéis fotográficos HP 10 x 15 cm e 13 x 18 cm.
- **Opções de economia de papel**: Imprime documentos frente e verso com várias páginas na mesma folha para reduzir o uso de papel.
- <span id="page-20-0"></span>• **Impressão de fotos com margens brancas**: Imprime uma foto com margens brancas nas bordas.
- **Impressão rápida/econômica**: Produz rapidamente impressões em qualidade rascunho.
- **Impressão de apresentação**: Imprime documentos em alta qualidade, incluindo cartas e transparências.

#### **Para criar um atalho de impressão**

- **1.** No menu **Arquivo** do aplicativo, clique em **Imprimir**.
- **2.** Verifique se o produto corresponde à impressora selecionada.
- **3.** Clique no botão que abre a caixa de diálogo **Propriedades**. Dependendo do aplicativo, o botão pode se chamar **Propriedades**, **Opções**, **Configuração da impressora**, **Impressora** ou **Preferências**.
- **4.** Clique na guia **Atalhos de impressão**.
- **5.** Na lista **Atalhos de impressão**, clique no atalho de impressão. As configurações para o atalho de impressão selecionado são exibidas.
- **6.** Altere as configurações de impressão para as que você deseja no novo atalho de impressão.
- **7.** Clique em **Salvar como**, digite um nome para o novo atalho de impressão e clique em **Salvar**.

O atalho de impressão é adicionado à lista.

#### **Para excluir um atalho de impressão**

- **1.** No menu **Arquivo** do aplicativo, clique em **Imprimir**.
- **2.** Verifique se o produto corresponde à impressora selecionada.
- **3.** Clique no botão que abre a caixa de diálogo **Propriedades**. Dependendo do aplicativo, o botão pode se chamar **Propriedades**, **Opções**, **Configuração da impressora**, **Impressora** ou **Preferências**.
- **4.** Clique na guia **Atalhos de impressão**.
- **5.** Na lista **Atalhos de impressão**, clique no atalho de impressão que deseja excluir.
- **6.** Clique em **Excluir**. O atalho de impressão é removido da lista.
- **Nota** Somente os atalhos que você criou podem ser excluídos. Os atalhos originais da HP não podem ser excluídos.

### **Definir as configurações-padrão de impressão**

Se houver configurações que você usa com freqüência para imprimir, é possível tornálas configurações de impressão padrão para que elas já estejam definidas quando você abrir a caixa de diálogo **Imprimir** no aplicativo.

#### **Para alterar as configurações de impressão padrão**

- **1.** Na Central de Soluções HP, clique em **Configurações**, aponte para **Configurações de impressão** e clique em **Configurações da impressora**.
- **2.** Faça as alterações nas configurações de impressão e clique em **OK**.

## <span id="page-22-0"></span>**4 Instruções básicas sobre papel**

É possível carregar tipos e tamanhos diferentes de papel no Impressora HP , como papel carta ou A4, papel fotográfico, transparências e envelopes.

Esta seção contém os seguintes tópicos:

["Colocação de mídia" na página 23](#page-24-0)

## **Papéis recomendados para impressão**

Se quiser a melhor qualidade de impressão, a HP recomenda a utilização de papéis HP especificamente desenvolvidos para o tipo de projeto que está imprimindo.

Dependendo do seu país ou da sua região, alguns desses papéis podem não estar disponíveis.

#### **Papel Fotográfico HP Advanced**

O papel para foto grosso tem um acabamento de secagem instantânea para fácil manuseio sem borrar. Ele é resistente a água, borrões, impressões digitais e umidade. Suas impressões adquirem uma aparência comparável a fotos reveladas. Esses papéis estão disponíveis em vários tamanhos, como A4, 8,5 x 11 polegadas, 10 x 15 cm (com ou sem abas) e 13 x 18 cm e dois acabamentos - brilhante ou brilhante leve (fosco acetinado). Para documentos mais duradouros, não possui ácido.

#### **Papel Fotográfico Para Uso Diário HP**

Imprima fotos coloridas diariamente com baixo custo usando o papel desenvolvido para impressão de fotos casuais. Esse papel fotográfico de baixo custo seca rapidamente para fácil manuseio. Obtenha imagens nítidas ao usar esse papel em qualquer impressora de jato de tinta. Esse papel está disponível com acabamento semibrilhante com vários tamanhos, incluindo A4, 8,5 x 11 polegadas e 10 x 15 cm (com ou sem abas). Para fotos mais duradouras, não possui ácido.

#### **Papel para brochura HP ou Papel para jato de tinta superior HP**

Esses papéis têm revestimento brilhante ou fosco em ambos os lados para uso nos dois lados. Eles são a opção perfeita para reproduções quase fotográficas e gráficos comerciais para capas de relatórios, apresentações especiais, brochuras, malas diretas e calendários.

#### **Papel para apresentações Premium HP ou Papel profissional HP**

Esses papéis são pesados e com dois lados foscos, perfeitos para apresentações, propostas, relatórios e newsletters. Eles são pesados para causar boa impressão.

#### **Papel Branco Brilhante para Jato de Tinta da HP**

O Papel Branco Brilhante para Jato de Tinta HP oferece cores com alto contraste e texto nítido. Ele é fosco o suficiente para utilização de cores dupla face, sem transparência, o que o torna ideal para boletins, relatórios e folhetos. Possui a tecnologia ColorLok para menos manchas, pretos mais fortes e cores nítidas.

#### **Papel de impressão HP**

O Papel para Impressão HP é um papel multifuncional de alta qualidade. Ele produz documentos com aparência mais firme do que os documentos impressos em papéis multiuso padrão ou para cópias. Possui a tecnologia ColorLok para menos manchas, pretos mais fortes e cores nítidas. Para documentos mais duradouros, não possui ácido.

#### **Papel para escritório HP**

O Papel para escritório HP é um papel multifuncional de alta qualidade. É ideal para cópias, rascunhos, memorandos e outros documentos diários. Possui a tecnologia ColorLok para menos manchas, pretos mais fortes e cores nítidas. Para documentos mais duradouros, não possui ácido.

#### **Decalques HP**

Os Decalques HP para camisetas (para tecidos coloridos ou tecidos claros ou brancos) são a solução ideal para criar camisetas personalizadas com suas fotos digitais.

#### **Transparência para Jato de Tinta HP Premium**

As Transparências para Jato de Tinta HP Premium tornam mais vivas as cores das suas apresentações, causando um impacto maior. As transparências são fáceis de usar e de manipular; além disso, secam rapidamente, sem manchas.

#### **Pacotes HP Photo Value**

Pacotes HP Photo Value, que contêm os cartuchos HP originais, e Papel fotográfico avançado HP para poupar seu tempo e deixar o amadorismo de lado com fotos profissionais de baixo custo com o seu Impressora HP . As tintas originais HP e o Papel fotográfico avançado HP foram desenvolvidos para funcionarem em conjunto, para que suas fotos durem mais tempos e sejam nítidas após cada impressão. Ideal para imprimir todas as fotos de suas férias ou fazer várias impressões a serem compartilhadas.

#### **ColorLok**

A HP recomenda papéis comuns com o logotipo ColorLok para a impressão e cópia de documentos diários. Todos os papéis com o logotipo ColorLok são testados independentemente para atender a altos padrões de confiabilidade e qualidade de impressão e produzir documentos com cores vivas e nítidas, pretos fortes, e secam mais rápido do que papéis comuns mais simples. Procure papéis com o logotipo ColorLok em uma variedade de gramaturas e tamanhos dos grandes fabricantes de papel.

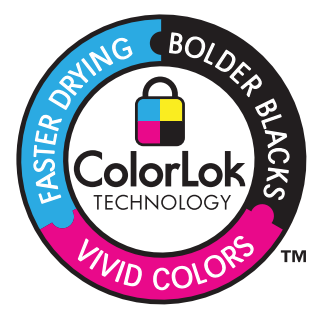

<span id="page-24-0"></span>**X** Nota Atualmente, algumas partes do site da HP estão disponíveis apenas em inglês.

Para fazer pedidos de papéis e outros suprimentos HP, vá para [www.hp.com/buy/](http://www.hp.com/buy/supplies) [supplies](http://www.hp.com/buy/supplies). Se solicitado, escolha o seu país/região, siga os prompts para selecionar seu produto e, em seguida, clique em um dos links de compra na página.

## **Colocação de mídia**

▲ Selecione um tamanho de papel para continuar.

#### **Carregar papel de tamanho pequeno**

- **a**. Empurre a guia de largura do papel para a esquerda. Empurre a guia de largura do papel para a esquerda.
- **b**. Coloque papel.

 Insira a pilha de papel fotográfico na bandeja de fotos com a borda curta para frente e o lado de impressão voltado para baixo.

Deslize a pilha de papel para frente até ela parar.

**X** Nota Se o papel fotográfico tiver abas perfuradas, carregue-o de forma que as abas fiquem mais próximas a você.

 Empurre a guia de largura do papel para a direita, até que ela pare na borda do papel.

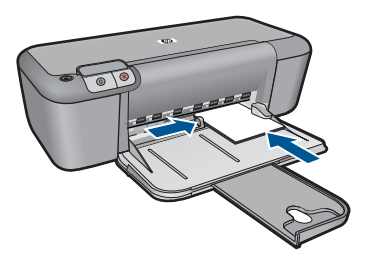

#### **Carregar papel de tamanho grande**

**a**. Empurre a guia de largura do papel para a esquerda.

Empurre a guia de largura do papel para a esquerda.

**b**. Coloque papel.

 Insira a pilha de papel na bandeja de entrada com a borda curta para frente e o lado de impressão voltado para baixo.

Deslize a pilha de papel para frente até ela parar.

 Empurre a guia de largura do papel para a direita, até que ela pare na borda do papel.

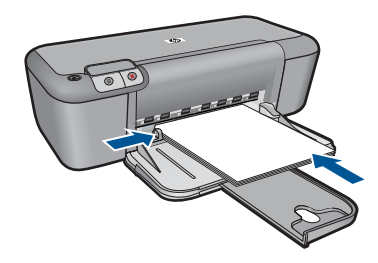

#### **Como carregar envelopes**

**a**. Empurre a guia de largura do papel para a esquerda.

Empurre a guia de largura do papel para a esquerda.

Remova todo o papel da bandeja de entrada principal.

**b**. Carregue os envelopes.

 Insira um ou mais envelopes na lateral direita da bandeja de entrada, com as abas voltadas para a esquerda e para cima.

Deslize a pilha de envelopes para frente até ela parar.

 Deslize a guia de largura do papel para a direita, contra a pilha de envelopes, até ela parar.

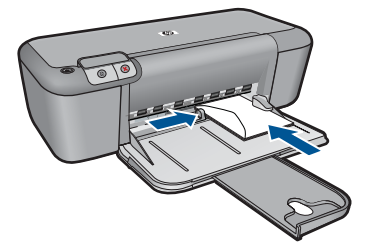

# Trabalhar com cartuchos **Trabalhar com cartuchos**

## <span id="page-26-0"></span>**5 Trabalhar com cartuchos**

- Verificação dos níveis estimados de tinta
- [Solicitar suprimentos de tinta](#page-27-0)
- [Limpar automaticamente os cartuchos de impressão](#page-28-0)
- [Substituir os cartuchos](#page-28-0)
- [Usar o modo de reserva de tinta](#page-30-0)
- [Informações da garantia do cartucho](#page-30-0)

## **Verificação dos níveis estimados de tinta**

Você pode verificar facilmente o nível de suprimento de tinta para determinar quando um cartucho deve ser substituído. O nível de suprimento de tinta mostra uma estimativa da quantidade de tinta restante nos cartuchos.

**X** Nota Se o cartucho de impressão instalado for reabastecido ou remanufaturado ou algum que tenha sido usado em outra impressora, o indicador do nível de tinta poderá ficar impreciso ou indisponível.

**Nota** Os avisos e indicadores de nível de tinta fornecem estimativas apenas para planejamento. Quando receber uma mensagem de aviso de pouca tinta, verifique se você tem um cartucho de impressão disponível para substituição. Não é preciso substituir o cartucho até que a qualidade de impressão seja inaceitável.

**Nota** A tinta dos cartuchos é usada no processo de impressão de vários modos, como no processo de inicialização que prepara o dispositivo e os cartuchos para impressão, assim como na manutenção do cabeçote de impressão, que mantém os injetores de tinta limpos e a tinta fluindo bem. Além disso, ficam resíduos de tinta no cartucho após ele ser usado. Para obter mais informações, consulte [www.hp.com/](http://www.hp.com/go/inkusage) [go/inkusage](http://www.hp.com/go/inkusage).

#### **Para verificar os níveis de tinta com o software HP Officejet**

- **1.** Na Central de Soluções HP, clique em **Configurações**, aponte para **Configurações de impressão** e, em seguida, clique em **Caixa de ferramentas da impressora**.
	- **Nota** Você também pode abrir a **Caixa de ferramentas da impressora** na caixa de diálogo **Propriedades de impressão**. Na caixa de diálogo **Propriedades de impressão**, clique na guia **Recursos** e no botão **Serviços da impressora**.

A **Caixa de ferramentas da impressora** será exibida.

**2.** Clique na guia **Nível de tinta estimado**. São exibidos os níveis de tinta estimados dos cartuchos de tinta.

#### **Tópicos relacionados**

["Solicitar suprimentos de tinta" na página 26](#page-27-0)

## <span id="page-27-0"></span>**Solicitar suprimentos de tinta**

Para uma lista de números de cartucho, use o software que veio com o Impressora HP para descobrir o número para encomendar.

#### **Localizar o número do cartucho**

- **1.** No Central de Soluções HP, clique em **Ajustes**, aponte para **Configurações de impressão** e, em seguida, clique em **Caixa de ferramentas da impressora**.
	- **Nota** Você também pode abrir a **Caixa de ferramentas da impressora** na caixa de diálogo **Propriedades de impressão**. Na caixa de diálogo **Propriedades de impressão**, clique na guia **Recursos** e no botão **Serviços da impressora**.

#### A **Caixa de ferramentas da impressora** é exibida.

**2.** Clique na guia **Nível de tinta estimado**.

São exibidos os níveis estimados de tinta para os cartuchos de impressão. Use o menu na parte de baixo para selecionar **Detalhes do cartucho**.

Para solicitar suprimentos originais HP para o Impressora HP , acesse [www.hp.com/buy/](http://www.hp.com/buy/supplies) [supplies](http://www.hp.com/buy/supplies). Se solicitado, escolha o seu país/região, siga as mensagens para selecionar seu produto e, em seguida, clique em um dos links de compra na página.

**Nota** Não é possível pedir cartuchos pela Internet em todos os países/regiões. Se isso não for possível em seu país/região, você ainda poderá consultar informações sobre os suprimentos e imprimir uma lista para referência, para quando for a um revendedor HP local.

#### **Para solicitar cartuchos de tinta na área de trabalho**

▲ Para saber que suprimentos HP funcionam com a sua impressora, encomendar suprimentos online ou criar uma lista de compras imprimível, abra a Central de Soluções HP e selecione o recurso de compras online.

Informações do cartucho e links para comprar on-line também são exibidos nas mensagens de alerta de tinta. Além disso, você pode encontrar informações sobre cartuchos e fazer encomendas online, visitando [www.hp.com/buy/supplies](http://www.hp.com/buy/supplies).

**It Nota** Não é possível pedir cartuchos pela Internet em todos os países/regiões. Se isso não for possível em seu país/região, você ainda poderá consultar informações sobre os suprimentos e imprimir uma lista para referência, para quando for a um revendedor HP local.

#### **Tópicos relacionados**

"Escolha os cartuchos corretos" na página 26

#### **Escolha os cartuchos corretos**

A HP recomenda o uso de cartuchos originais HP. Os cartuchos HP originais foram desenvolvidos e testados para ajudar a produzir ótimos resultados, de forma fácil e contínua.

### <span id="page-28-0"></span>**Limpar automaticamente os cartuchos de impressão**

Se as páginas impressas estiverem desbotadas ou houver riscos de tinta, é possível que os cartuchos de impressão estejam com pouca tinta ou necessitem de uma limpeza. Para mais informações, consulte ["Verificação dos níveis estimados de tinta"](#page-26-0) [na página 25](#page-26-0).

Se o nível de tinta não estiver baixo, limpe automaticamente os cartuchos de impressão.

**Cuidado** Limpe os cartuchos de impressão somente quando necessário. A limpeza desnecessária desperdiça tinta e reduz o tempo de vida útil do cartucho.

#### **Para limpar os cartuchos de impressão**

- **1.** Na Central de Soluções HP, clique no menu **Configurações**. Na área de **Configurações de impressão**, clique em **Caixa de ferramentas da impressora**.
- **2.** Clique em **Limpar cartuchos de impressão**.
- **3.** Clique em **Limpar** e siga as instruções exibidas na tela.

## **Substituir os cartuchos**

#### **Para substituir os cartuchos**

- **1.** Verifique se o equipamento está ligado.
- **2.** Remova o cartucho.
	- **a**. Abra a porta de acesso aos cartuchos.

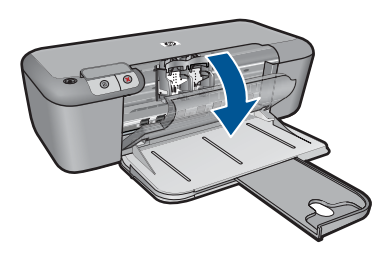

Aguarde o carro de impressão se mover para o centro do equipamento.

**b**. Pressione para liberar o cartucho e remova-o do compartimento.

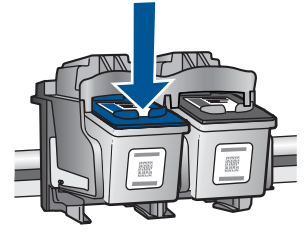

- **3.** Insira um novo cartucho.
	- **a**. Remova o cartucho da embalagem.

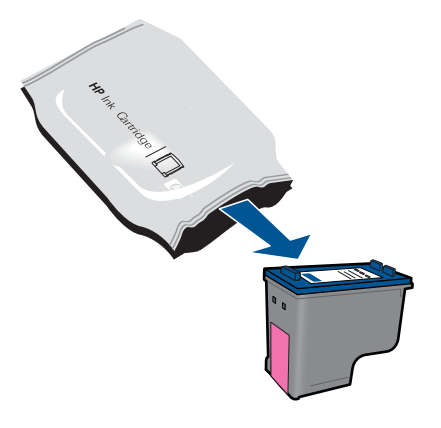

**b**. Remova a fita plástica, puxando a aba rosa.

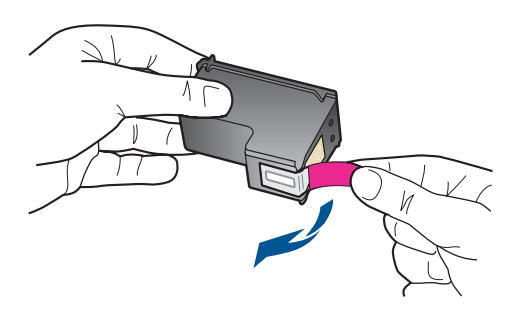

**c**. Faça a correspondência dos ícones de cor e deslize o cartucho para dentro do slot até ele ficar encaixado no lugar.

<span id="page-30-0"></span>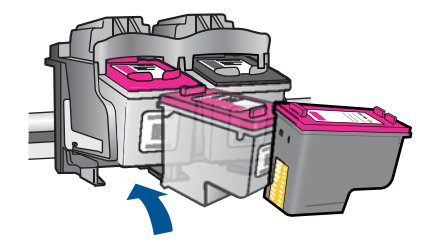

**d**. Feche a porta de acesso aos cartuchos.

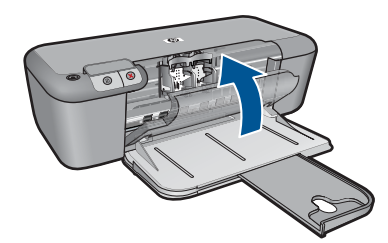

#### **Tópicos relacionados**

- • ["Escolha os cartuchos corretos" na página 26](#page-27-0)
- • ["Solicitar suprimentos de tinta" na página 26](#page-27-0)

#### **Usar o modo de reserva de tinta**

Use o modo de reserva de tinta para operar o Impressora HP com somente um cartucho de tinta. O modo de reserva de tinta é ativado quando um cartucho de tinta é retirado do carro de impressão. No modo de reserva de tinta, o equipamento pode imprimir apenas trabalhos a partir do computador.

**X** Nota Quando o Impressora HP funciona no modo de reserva de tinta, uma mensagem é exibida na tela. Se a mensagem for exibida e dois cartuchos estiverem instalados no produto, verifique se a parte protetora da fita plástica foi retirada dos cartuchos. Quando a fita plástica cobre os contatos do cartucho de impressão, o produto não tem como detectar que o cartucho está instalado.

#### **Sair do modo de reserva de tinta**

Instale dois cartuchos para impressão no Impressora HP para sair do modo de reserva de tinta.

#### **Tópicos associados**

["Substituir os cartuchos" na página 27](#page-28-0)

#### **Informações da garantia do cartucho**

A garantia do(s) cartucho(s) de impressão HP se aplica quando o produto é usado no dispositivo de impressão HP designado. Essa garantia não é válida para cartuchos de tinta HP que foram recarregados, recondicionados, reconstruídos, usado incorretamente ou violado.

Durante o período de garantia, o produto estará protegido, contanto que a tinta HP não tenha acabado. A data do vencimento da garantia, no formato AAAA/MM/DD, pode ser encontrada no produto, conforme indicado:

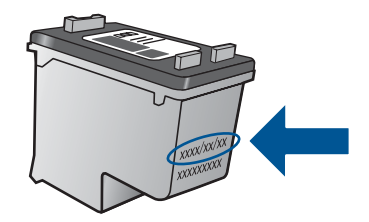

Para uma cópia da Declaração de garantia limitada HP, consulte a documentação impressa que acompanha o dispositivo.

## <span id="page-32-0"></span>**6 Solucionar um problema**

Esta seção contém os seguintes tópicos:

- Suporte HP
- [Solução de problemas na configuração](#page-35-0)
- [Solução de problemas de impressão](#page-39-0)
- **[Erros](#page-44-0)**

#### **Suporte HP**

- Processo de suporte
- Suporte HP por telefone
- [Opções adicionais de garantia](#page-35-0)

#### **Processo de suporte**

#### **Se tiver um problema, siga essas etapas:**

- **1.** Verifique a documentação que acompanha o dispositivo.
- **2.** Acesse o site de suporte on-line da HP em [www.hp.com/support.](http://h20180.www2.hp.com/apps/Nav?h_lang=pt&h_cc=all&h_product=4134805&h_page=hpcom&h_pagetype=s-001&lang=pt&cc=all&h_client=s-h-e002-1) O suporte on-line HP está disponível a todos os clientes HP. Essa é a fonte mais rápida para a obtenção de informações atualizadas sobre produtos e assistência especializada e inclui os seguintes recursos:
	- Acesso rápido a especialistas de suporte online qualificados
	- Atualizações de software e drivers para o dispositivo
	- Informações valiosas sobre produtos e soluções dos problemas mais comuns
	- Atualizações de produtos, alertas de suporte e boletins HP proativos que estão disponíveis quando você registra o produto
- **3.** Ligue para o suporte HP. As opções de suporte e a disponibilidade variam de acordo com o produto, país ou região e idioma.

#### **Suporte HP por telefone**

As opções de suporte por telefone e a disponibilidade variam de acordo com o produto, país/região e idioma.

Esta seção contém os seguintes tópicos:

- Período de suporte por telefone
- [Fazer uma ligação](#page-33-0)
- [Números de telefone de suporte](#page-33-0)
- [Após o período de suporte por telefone](#page-34-0)

#### **Período de suporte por telefone**

Um ano de suporte por telefone está disponível na América do Norte, Ásia (Pacífico) e América Latina (incluindo o México). Para determinar a duração do suporte por telefone <span id="page-33-0"></span>na Europa, Oriente Médio e África, acesse [www.hp.com/support](http://h20180.www2.hp.com/apps/Nav?h_lang=pt&h_cc=all&h_product=4134805&h_page=hpcom&h_pagetype=s-001&lang=pt&cc=all&h_client=s-h-e002-1). Serão aplicadas as tarifas padrão da companhia telefônica.

#### **Fazer uma ligação**

Ligue para o suporte HP quando estiver em frente ao computador e ao produto. Esteja preparado para fornecer as seguintes informações:

- Nome do produto (HP Officejet 4000 K210)
- Número de série (localizado na parte traseira ou inferior do produto)
- As mensagens exibidas quando o problema ocorre
- Respostas para estas perguntas:
	- Este problema já aconteceu antes?
	- Você pode recriá-lo?
	- Você adicionou algum hardware ou software novo ao computador durante o período em que este problema começou?
	- Aconteceu alguma coisa antes dessa situação (como uma tempestade com trovões, o produto foi movido de lugar etc)?

#### **Números de telefone de suporte**

Para obter a lista mais recente de números de telefone de suporte da HP e informações de custos das chamadas, consulte [www.hp.com/support.](http://h20180.www2.hp.com/apps/Nav?h_lang=pt&h_cc=all&h_product=4134805&h_page=hpcom&h_pagetype=s-001&lang=pt&cc=all&h_client=s-h-e002-1)

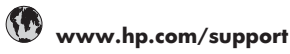

<span id="page-34-0"></span>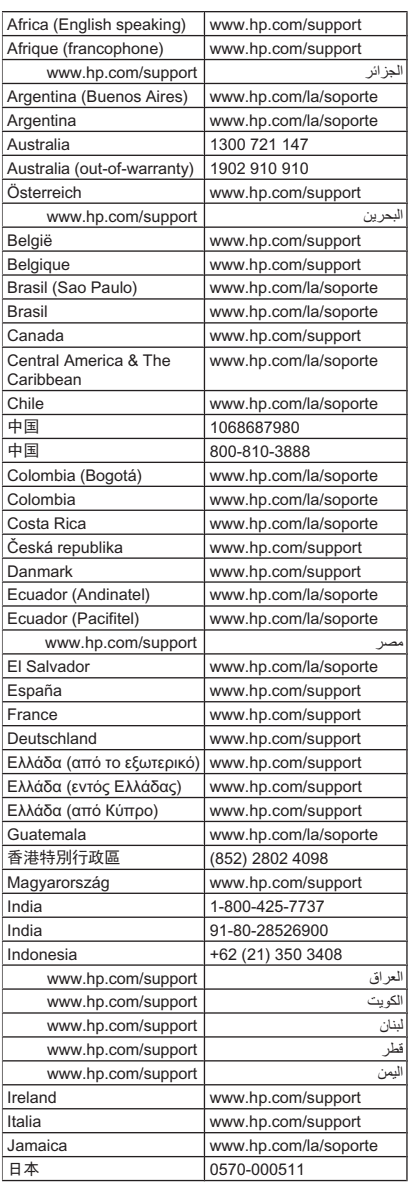

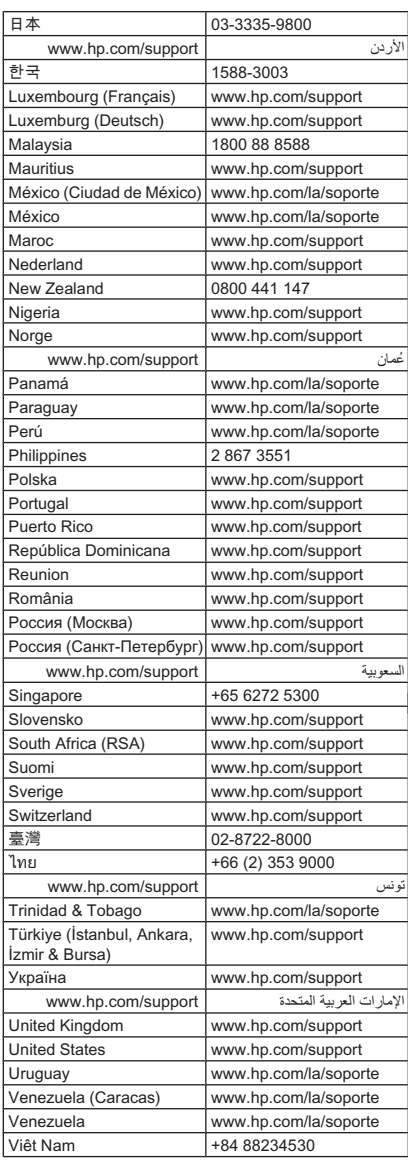

#### **Após o período de suporte por telefone**

Após o período de suporte por telefone, a HP oferece ajuda por um custo adicional. Também pode haver ajuda disponível no site de suporte on-line da HP: [www.hp.com/](http://h20180.www2.hp.com/apps/Nav?h_lang=pt&h_cc=all&h_product=4134805&h_page=hpcom&h_pagetype=s-001&lang=pt&cc=all&h_client=s-h-e002-1) [support](http://h20180.www2.hp.com/apps/Nav?h_lang=pt&h_cc=all&h_product=4134805&h_page=hpcom&h_pagetype=s-001&lang=pt&cc=all&h_client=s-h-e002-1). Entre em contato com o revendedor HP ou ligue para o telefone de suporte do seu país/região para saber mais sobre as opções de suporte.

#### <span id="page-35-0"></span>**Opções adicionais de garantia**

Os planos de extensão de serviços estão disponíveis para o Impressora HP mediante custos adicionais. Acesse [www.hp.com/support,](http://h20180.www2.hp.com/apps/Nav?h_lang=pt&h_cc=all&h_product=4134805&h_page=hpcom&h_pagetype=s-001&lang=pt&cc=all&h_client=s-h-e002-1) selecione seu país/região e idioma, e veja as informações sobre serviços e garantias para conhecer os outros planos de extensão de serviço.

### **Solução de problemas na configuração**

Esta seção contém informações sobre resolução de problemas de configuração referentes ao equipamento.

Muitos problemas ocorrem porque o dispositivo foi conectado ao computador usando um cabo USB antes de o software HP Officejet ser instalado no computador. Se você conectou o dispositivo ao computador antes que a tela de instalação do software solicitasse que isso fosse feito, siga este procedimento:

#### **Problemas comuns de configuração de solução de problemas**

- **1.** Desconecte o cabo USB do computador.
- **2.** Remova a instalação do software (se você já o tiver instalado). Para obter mais informações, consulte ["Desinstalar e reinstalar o software"](#page-37-0) [na página 36](#page-37-0).
- **3.** Reinicie o computador.
- **4.** Desligue o produto, aguarde um minuto e volte a ligá-lo.
- **5.** Reinstale o software do HP Officejet.
- **Cuidado** Não conecte o cabo USB ao computador até que seja solicitado pela tela de instalação do software.

Esta seção contém os seguintes tópicos:

- O produto não liga
- [Depois da instalação, o produto não imprime](#page-36-0)
- [A tela de registro não aparece](#page-37-0)
- [Desinstalar e reinstalar o software](#page-37-0)

#### **O produto não liga**

Tente as soluções a seguir para resolver o problema. As soluções são apresentadas em ordem, com a mais provável em primeiro lugar. Caso a primeira solução não resolva o problema, tente as demais até o problema ser solucionado.

- Solução 1: Certificar-se de que o cabo de alimentação esteja conectado
- [Solução 2: Pressionar o botão Liga/Desliga mais devagar](#page-36-0)

#### **Solução 1: Certificar-se de que o cabo de alimentação esteja conectado**

#### **Solução:**

• Verifique se o cabo de alimentação está conectado firmemente ao produto e ao adaptador de alimentação. Ligue o cabo de alimentação a uma tomada, um estabilizador ou um filtro de linha.

<span id="page-36-0"></span>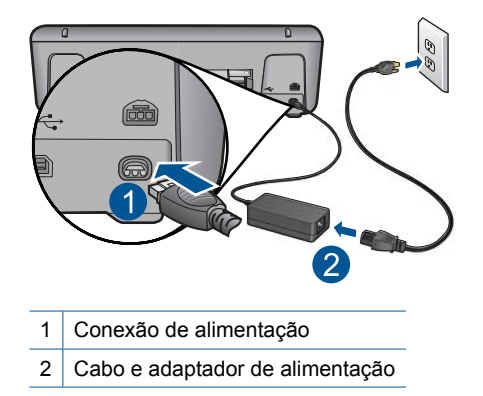

- Se estiver usando um filtro de linha, certifique-se de que ele esteja ligado. Ou tente conectar o produto diretamente à tomada.
- Teste a tomada para verificar se está funcionando. Conecte um aparelho que você sabe que funciona e verifique se ele está ligado. Do contrário, a tomada pode estar com problemas.
- Se você tiver conectado o produto a uma tomada com chave, verifique se a chave está ligada. Se ela estiver ligada mas, mesmo assim, não funcionar, a tomada pode estar com problemas.

**Causa:** O produto não estava conectado corretamente a uma fonte de alimentação.

Se esse procedimento não tiver resolvido o problema, passe para a próxima solução.

#### **Solução 2: Pressionar o botão Liga/Desliga mais devagar**

**Solução:** O produto pode não responder se você Pressione o botão **Liga/ Desliga** rápido demais. Pressionar o botão **Liga/Desliga** uma vez. Pode levar alguns minutos para que o produto seja ligado. Se você pressionar o botão **Liga/Desliga** novamente durante esse tempo, poderá desligar o produto.

**Cuidado** Se o produto ainda não funcionar, pode ser uma falha mecânica. Desconecte o produto da tomada.

Entre em contato com o Suporte HP para obter assistência.

Acesse: [www.hp.com/support](http://h20180.www2.hp.com/apps/Nav?h_lang=pt&h_cc=all&h_product=4134805&h_page=hpcom&h_pagetype=s-001&lang=pt&cc=all&h_client=s-h-e002-1). Caso solicitado, selecione seu país/região e, em seguida, clique em **Fale com a HP** para obter informações sobre como ligar para o suporte técnico.

**Causa:** Você pressionou o botão **Liga/Desliga** muito rapidamente.

#### **Depois da instalação, o produto não imprime**

Tente as soluções a seguir para resolver o problema. As soluções são apresentadas em ordem, com a mais provável em primeiro lugar. Caso a primeira solução não resolva o problema, tente as demais até o problema ser solucionado.

- <span id="page-37-0"></span>• Etapa 1: Pressionar o botão Liga/Desliga para ligar o equipamento
- Etapa 2: Definir o equipamento como a impressora-padrão
- Etapa 3: Averiguar a conexão entre o equipamento e o computador

#### **Etapa 1: Pressionar o botão Liga/Desliga para ligar o equipamento**

**Solução:** Olhe para o botão **Liga/Desliga** localizado no produto. Se ele não estiver aceso, é porque o produto está desligado. Certifique-se de que o cabo de alimentação esteja conectado com segurança ao produto e a uma tomada. Pressione o botão **Liga/Desliga** para ligar o produto.

**Causa:** Talvez o equipamento estivesse desligado.

Se esse procedimento não tiver resolvido o problema, passe para a próxima solução.

#### **Etapa 2: Definir o equipamento como a impressora-padrão**

**Solução:** Use as ferramentas do sistema no computador para definir o equipamento como a impressora-padrão.

**Causa:** Você enviou o trabalho para a impressora-padrão, mas esta não era o equipamento.

Se esse procedimento não tiver resolvido o problema, passe para a próxima solução.

#### **Etapa 3: Averiguar a conexão entre o equipamento e o computador**

**Solução:** Verifique a conexão entre o equipamento e o computador.

**Causa:** O equipamento e computador não estavam se comunicando.

Se esse procedimento não tiver resolvido o problema, passe para a próxima solução.

#### **A tela de registro não aparece**

**Solução:** Você pode acessar a tela de registro (Assinar agora) da barra de tarefas do Windows clicando em **Iniciar**, apontando para **Programas** ou **Todos os programas**, **HP**, **Officejet 4000 K210**, e, em seguida, clicando em **Registro do produto**.

**Causa:** A tela de registro não foi iniciada automaticamente.

#### **Desinstalar e reinstalar o software**

Se a instalação estiver incompleta ou se você tiver conectado o cabo USB ao computador antes de solicitado pela tela de instalação do software, poderá ser necessário desinstalar e reinstalar o software. Não exclua simplesmente os arquivos dos aplicativos do Impressora HP do computador. Os arquivos devem ser removidos de maneira adequada, usando-se o utilitário de desinstalação fornecido na instalação do software do Impressora HP .

#### **Para desinstalar e reinstalar o software**

- **1.** Na barra de tarefas do Windows, clique em **Iniciar**, **Configurações**, **Painel de controle** (ou apenas **Painel de controle**).
- **2.** Clique duas vezes em **Adicionar ou remover programas** (ou clique em **Desinstalar programa**).
- **3.** Selecione **Driver de impressora HP Officejet 4000 K210 14.0 Rel. 7** e clique em **Alterar/Remover**.

Siga as instruções na tela.

- **4.** Desconecte o dispositivo do computador.
- **5.** Reinicie o computador.

**E** Nota É importante desconectar o produto antes de reiniciar o computador. Não conecte o produto ao computador antes de ter reinstalado o software.

- **6.** Insira o CD-ROM do dispositivo na unidade de CD-ROM do computador e, em seguida, inicie o Programa de configuração.
	- **Nota** Se o programa de instalação não aparecer, localize o arquivo setup.exe na unidade de CD-ROM e dê dois cliques nele.

**Nota** Caso não tenha mais o CD de instalação, é possível baixar o software em [www.hp.com/support.](http://h20180.www2.hp.com/apps/Nav?h_lang=pt&h_cc=all&h_product=4134805&h_page=hpcom&h_pagetype=s-001&lang=pt&cc=all&h_client=s-h-e002-1)

**7.** Siga as instruções na tela e as instruções fornecidas na documentação impressa fornecida com o produto.

Quando a instalação do software tiver sido concluída, o ícone do **Monitor de imagem digital HP** aparecerá na bandeja do sistema do Windows.

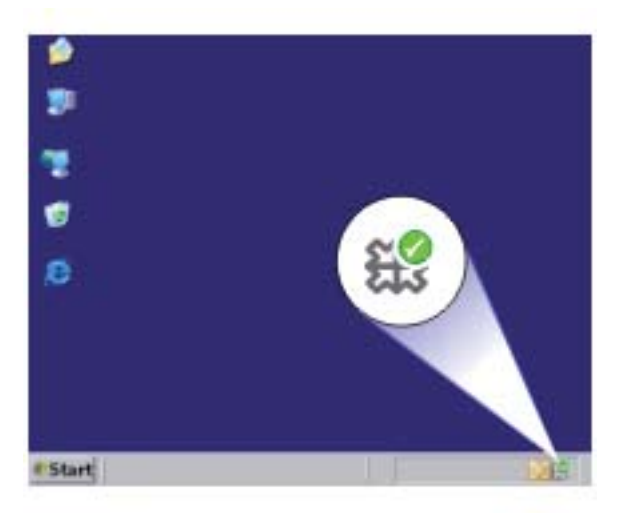

## <span id="page-39-0"></span>**Solução de problemas de impressão**

Tente as soluções a seguir para resolver o problema. As soluções são apresentadas em ordem, com a mais provável em primeiro lugar. Caso a primeira solução não resolva o problema, tente as demais até o problema ser solucionado.

- Verificar cartuchos
- [Verificar papel](#page-41-0)
- [Verificar produto](#page-42-0)
- [Verificar as configurações da impressora](#page-43-0)
- [Redefinir o dispositivo](#page-44-0)
- [Entrar em contato com o suporte HP](#page-44-0)

#### **Verificar cartuchos**

Tente as soluções a seguir.

- Etapa 1: Confirmar se você está utilizando cartuchos de impressão HP originais
- Etapa 2: Verificar os níveis de tinta
- [Etapa 3: Limpar os contatos do cartucho de impressão](#page-40-0)

#### **Etapa 1: Confirmar se você está utilizando cartuchos de impressão HP originais**

**Solução:** Verificar se seus cartuchos são HP originais.

A HP recomenda que você utilize cartuchos de tinta HP legítimos. Os cartuchos de tinta HP legítimos são projetados e testados em impressoras HP para ajudá-lo a produzir ótimos resultados de forma fácil e contínua.

**X** Nota A HP não pode garantir a qualidade ou confiabilidade de suprimentos que não sejam da HP. Serviços de assistência técnica e manutenção decorrentes do uso de suprimentos que não sejam da HP não serão cobertos pela garantia.

Se você acredita ter adquirido cartuchos de impressão HP originais, acesse:

[www.hp.com/go/anticounterfeit](http://www.hp.com/go/anticounterfeit)

**Causa:** Cartuchos que não são da HP estavam sendo usados.

Se esse procedimento não tiver resolvido o problema, passe para a próxima solução.

#### **Etapa 2: Verificar os níveis de tinta**

**Solução:** Verificar os níveis de tinta estimados nos cartuchos.

**Nota** Avisos sobre o nível de tinta e indicadores fornecem estimativas apenas em termos de planejamento. Quando receber uma mensagem de pouca tinta, considere ter um cartucho de substituição disponível para evitar possíveis atrasos nas impressões. Não é necessário substituir os cartuchos até que a qualidade de impressão esteja muito ruim.

<span id="page-40-0"></span>Para obter mais informações, consulte:

["Verificação dos níveis estimados de tinta" na página 25](#page-26-0)

**Causa:** Talvez os cartuchos estivessem com pouca tinta.

Se esse procedimento não tiver resolvido o problema, passe para a próxima solução.

#### **Etapa 3: Limpar os contatos do cartucho de impressão**

**Solução:** Limpe os contatos do cartucho de impressão.

Certifique-se de que tem o seguinte material disponível:

- Hastes de algodão secas, um pano sem fiapos ou qualquer outro material que não se parta nem solte fibras.
	- **Dica** Filtros de café não possuem fiapos e servem para limpar os cartuchos de impressão.
- Água destilada, filtrada ou engarrafada (a água da torneira pode conter elementos contaminadores que podem danificar os cartuchos de impressão).
	- $\triangle$  **Cuidado** Não use limpadores de cilindro ou álcool para limpar os contatos do cartucho de impressão. Eles podem danificar o cartucho de impressão ou o produto.

#### **Para limpar os contatos do cartucho de impressão**

- **1.** Ligue o produto e abra a porta do cartucho de impressão. O carro de impressão move-se para o centro do dispositivo.
- **2.** Espere até que o carro de impressão pare de se movimentar e fique silencioso, e desconecte o cabo de alimentação da parte traseira do produto.
- **3.** Pressione delicadamente o cartucho de impressão para baixo e, em seguida, puxe-o em sua direção para removê-lo do slot.
	- **E** Nota Não remova os dois cartuchos de impressão ao mesmo tempo. Remova e limpe um cartucho de impressão de cada vez. Não deixe cartuchos de impressão fora do Impressora HP por mais de 30 minutos.
- **4.** Inspecione os contatos do cartucho de impressão, verificando se há acúmulo de tinta e fragmentos.
- **5.** Mergulhe uma haste de algodão limpa ou um pano sem fiapos na água destilada e retire todo o excesso de água.
- **6.** Segure o cartucho de impressão pelas laterais.
- **7.** Limpe somente os contatos de cor cobre. Deixe os cartuchos de impressão secarem por aproximadamente dez minutos.

<span id="page-41-0"></span>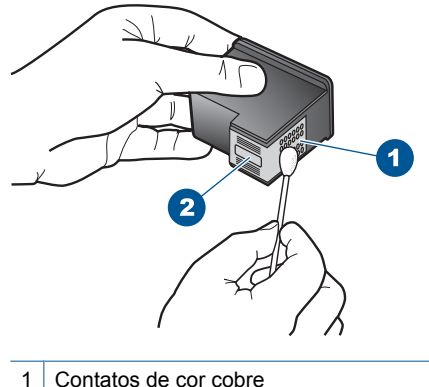

- 
- 2 Injetores de tinta (não devem ser limpos)
- **8.** Segure o cartucho de impressão com o logotipo da HP para cima e insira-o novamente no slot. Empurre o cartucho de impressão com firmeza até que se encaixe.

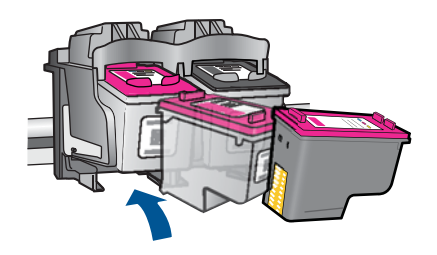

- **9.** Repita as etapas, se necessário, para o outro cartucho de impressão.
- **10.** Com cuidado, feche a porta do cartucho de impressão e conecte o cabo de alimentação à parte traseira do produto.

**Causa:** Os contatos do cartucho de impressão precisavam de limpeza.

Se esse procedimento não tiver resolvido o problema, passe para a próxima solução.

#### **Verificar papel**

Tente as soluções a seguir.

- Etapa 1: Examinar se apenas um tipo de papel foi carregado
- [Etapa 2: Carregar a pilha de papel corretamente](#page-42-0)

#### **Etapa 1: Examinar se apenas um tipo de papel foi carregado**

**Solução:** Coloque somente um tipo de papel por vez.

**Causa:** Mais de um tipo de papel foi carregado na bandeja de papel.

Se esse procedimento não tiver resolvido o problema, passe para a próxima solução.

#### <span id="page-42-0"></span>**Etapa 2: Carregar a pilha de papel corretamente**

**Solução:** Remova a pilha de papel da bandeja, recoloque o papel e deslize a guia de largura para dentro, até que ela encoste no papel.

Para obter mais informações, consulte:

["Colocação de mídia" na página 23](#page-24-0)

**Causa:** A guia de largura de papel não estava posicionada corretamente.

#### **Verificar produto**

Tente as soluções a seguir.

- Solução 1: Alinhar os cartuchos de impressão
- Solução 2: Limpar automaticamente os cartuchos de impressão.

#### **Solução 1: Alinhar os cartuchos de impressão**

**Solução:** O alinhamento dos cartuchos de impressão pode ajudar a garantir uma impressão de alta qualidade.

#### **Para alinhar os cartuchos com o software HP Officejet**

- **1.** Carregue papel branco comum tamanho carta ou A4 não utilizado na bandeja de papel.
- **2.** Na Central de Soluções HP, clique em **Configurações**.
- **3.** Na área de **Configurações de impressão**, clique em **Caixa de ferramentas da impressora**.
	- **Nota** Você também pode abrir a **Caixa de ferramentas da impressora** pela caixa de diálogo **Propriedades de impressão**. Na caixa de diálogo **Propriedades de impressão**, clique na guia **Recursos** e em **Serviços da impressora**.
	- A **Caixa de ferramentas da impressora** será exibida.
- **4.** Clique na guia **Serviços do dispositivo**.
- **5.** Clique em **Alinhar os cartuchos de impressão**.
- **6.** Clique em **Alinhar** e siga as instruções exibidas na tela. O Impressora HP imprime uma página de teste, alinha os cartuchos de impressão e calibra a impressora. Recicle ou descarte a página de teste.

**Causa:** Era preciso alinhar a impressora.

Se esse procedimento não tiver resolvido o problema, passe para a próxima solução.

#### **Solução 2: Limpar automaticamente os cartuchos de impressão.**

**Solução:** Limpar os cartuchos de impressão.

Para obter mais informações, consulte ["Limpar automaticamente os cartuchos de](#page-28-0) [impressão" na página 27](#page-28-0).

**Causa:** O bicos do cartucho de impressão precisavam de limpeza.

Se esse procedimento não tiver resolvido o problema, passe para a próxima solução.

#### <span id="page-43-0"></span>**Verificar as configurações da impressora**

Tente as soluções a seguir.

- Etapa 1: Verificar as configurações de impressão
- Etapa 2: Averiguar a configuração de tamanho do papel
- Etapa 3: Verificar as margens da impressora

#### **Etapa 1: Verificar as configurações de impressão**

**Solução:** Verificar as configurações de impressão.

- Observe essas configurações para ver se as relativas a cores estão incorretas. Por exemplo, veja se o documento não está definido para ser impresso em escala de cinza. Veja também se as configurações avançadas de cor, tais como saturação, brilho e tom de cor, estão definidas para modificar a aparência das cores.
- Observe a configuração da qualidade de impressão para ver se corresponde ao tipo de papel carregado no equipamento.

Talvez seja preciso configurar uma qualidade de impressão mais baixa se as cores estiverem se misturando ou escolher uma configuração mais alta se estiver imprimindo uma foto de alta qualidade. Nesse caso, certifique-se de que haja papel como papel fotográfico HP Advanced carregado na bandeja de papel.

**X** Nota Em algumas telas de computador, as cores podem parecer um tanto diferentes da impressão em papel. Nesse caso, não há nada de errado com o equipamento, as configurações de impressão ou o cartucho. Não é necessária uma solução de problema adicional.

**Causa:** As configurações de impressão estavam definidas incorretamente.

Se esse procedimento não tiver resolvido o problema, passe para a próxima solução.

#### **Etapa 2: Averiguar a configuração de tamanho do papel**

**Solução:** Verifique se você selecionou o tamanho de papel apropriado ao seu projeto. Verifique se você colocou o tamanho de papel correto na bandeja de papel.

**Causa:** A configuração de tamanho do papel podia não estar corretamente definida para o projeto que estava sendo impresso.

Se esse procedimento não tiver resolvido o problema, passe para a próxima solução.

#### **Etapa 3: Verificar as margens da impressora**

**Solução:** Verifique as margens da impressora.

<span id="page-44-0"></span>Verifique se as configurações de margem do documento não ultrapassam a área imprimível no produto.

#### **Para verificar as configurações de margem**

- **1.** Visualize o trabalho de impressão antes de enviá-lo ao produto. Na maioria dos aplicativos, clique em **Arquivo** e em **Visualizar impressão**.
- **2.** Verifique as margens.

O produto utiliza as margens definidas em seu aplicativo, desde que sejam maiores do que o tamanho mínimo de margem aceito pelo produto. Para obter mais informações sobre a configuração de margens no seu software, consulte a documentação fornecida com o software.

**3.** Cancele o trabalho de impressão caso as margens não sejam satisfatórias e ajuste-as usando seu aplicativo.

**Causa:** As margens não estavam configuradas corretamente em seu aplicativo.

Se esse procedimento não tiver resolvido o problema, passe para a próxima solução.

#### **Redefinir o dispositivo**

**Solução:** Desligue o dispositivo e desconecte o cabo de alimentação. Conecte novamente o cabo de alimentação e, em seguida, pressione o botão **Liga/Desliga** para ligar o equipamento.

**Causa:** Ocorreu um erro no dispositivo.

Se esse procedimento não tiver resolvido o problema, passe para a próxima solução.

#### **Entrar em contato com o suporte HP**

**Solução:** Entre em contato com o Suporte HP para obter assistência.

Acesse: [www.hp.com/support.](http://h20180.www2.hp.com/apps/Nav?h_lang=pt&h_cc=all&h_product=4134805&h_page=hpcom&h_pagetype=s-001&lang=pt&cc=all&h_client=s-h-e002-1)

Caso solicitado, selecione seu país ou região e, em seguida, clique em **Fale com a HP** para obter informações sobre como ligar para o suporte técnico.

**Causa:** Os cartuchos de impressão não foram projetados para ser usados neste produto.

### **Erros**

Esta seção contém as seguintes categorias de mensagens sobre o dispositivo:

**Luzes piscantes** 

#### **Luzes piscantes**

As luzes do equipamento piscam em seqüências específicas para informar várias condições de erro. Consulte a tabela a seguir para obter informações sobre como resolver a condição de erro, de acordo com as luzes que estão acesas ou piscando no equipamento.

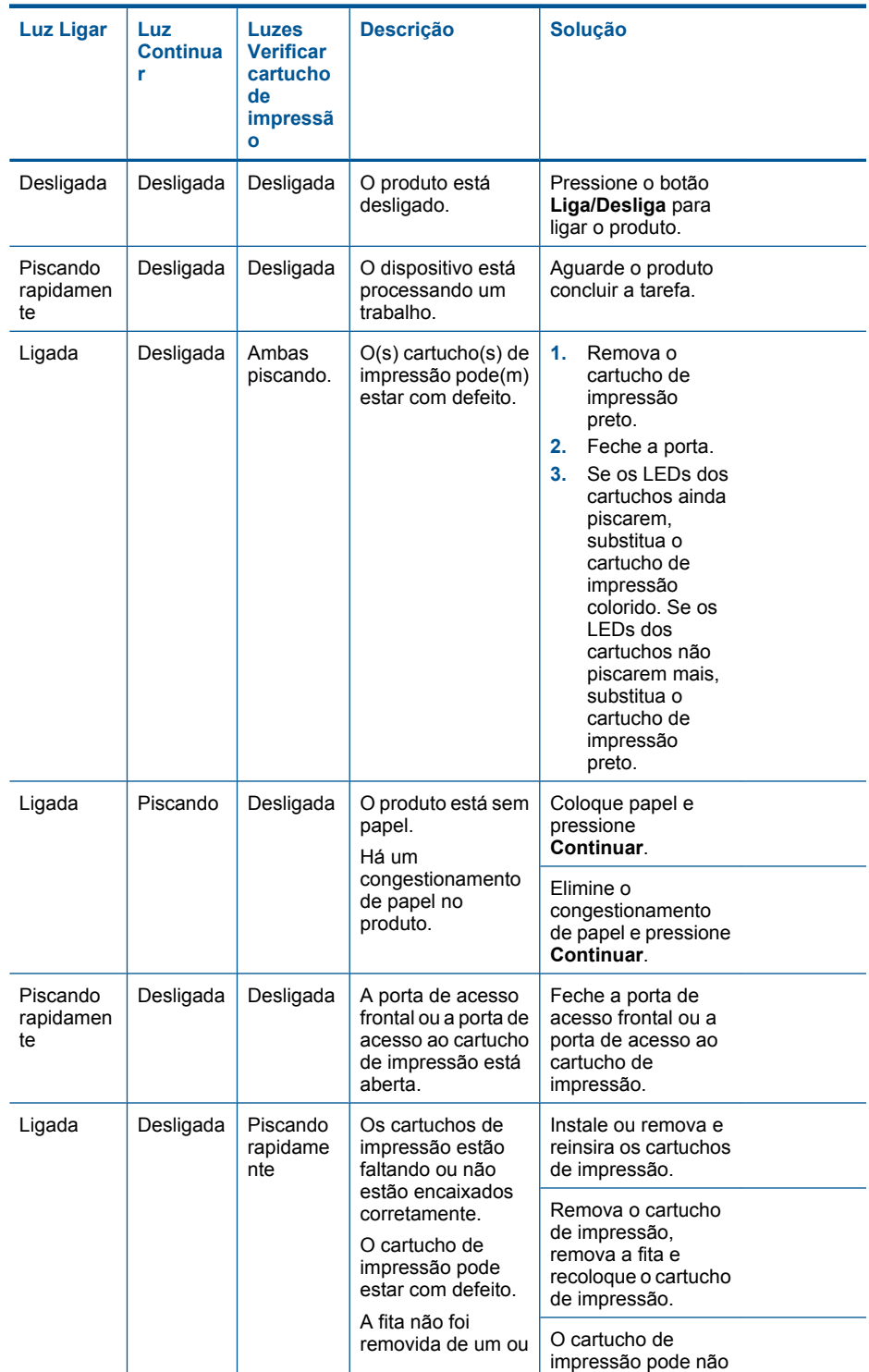

(continuação)

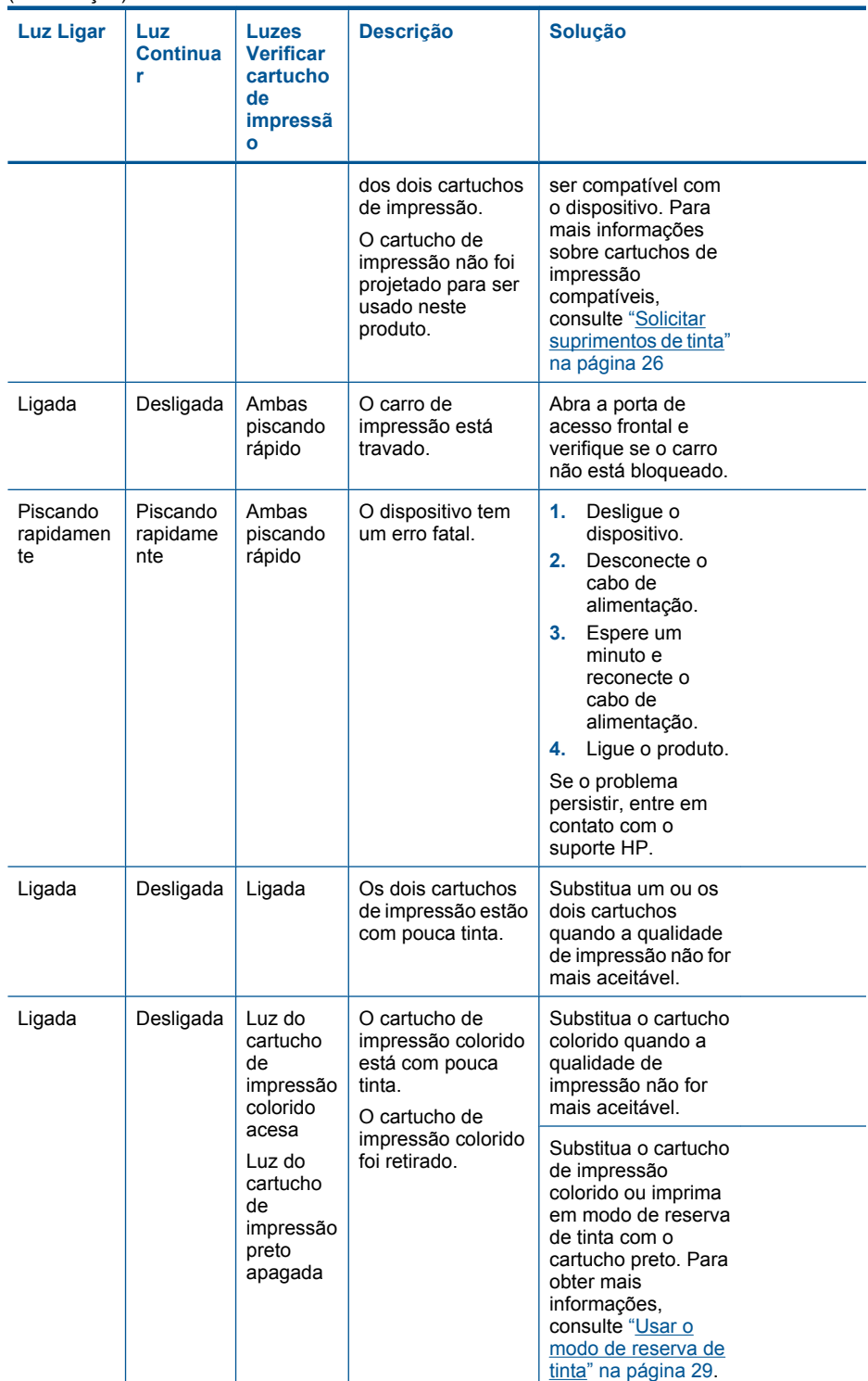

#### Capítulo 6

(continuação)

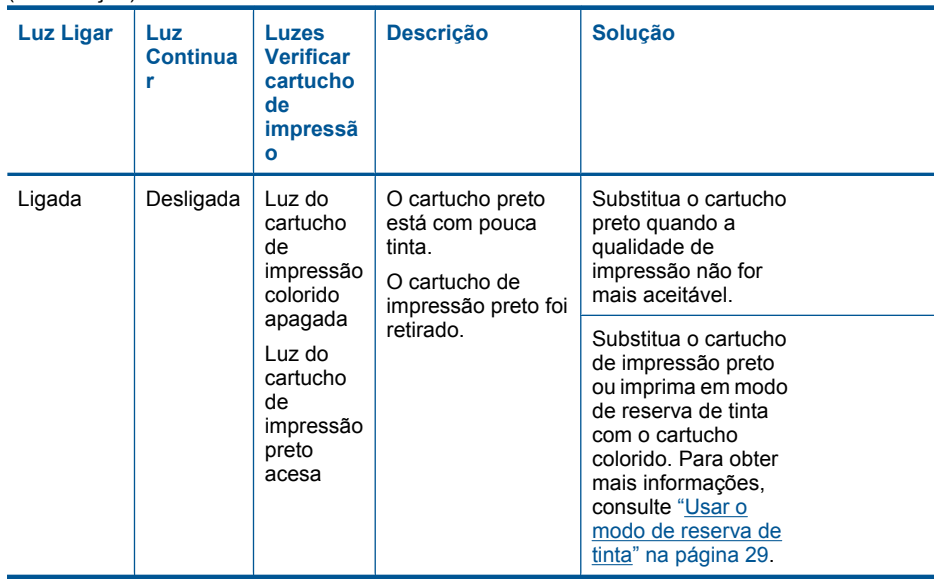

## <span id="page-48-0"></span>**7 Interromper o trabalho atual**

#### **Para interromper um trabalho de impressão no Impressora HP**

▲ Pressione **Cancelar** no painel de controle. Se o trabalho de impressão não for interrompido, pressione **Cancelar** novamente. A impressão pode levar alguns instantes para ser cancelada.

Capítulo 7

## <span id="page-50-0"></span>**8 Informações técnicas**

As especificações técnicas e informações sobre regulamentações internacionais para seu Impressora HP são fornecidas nesta seção.

Para especificações adicionais, consulte a documentação impressa que acompanha o Impressora HP .

Esta seção contém os seguintes tópicos:

- **Aviso**
- **Especificações**
- [Programa de controle do risco ambiental dos produtos](#page-51-0)
- [Avisos sobre regulamentação](#page-54-0)

#### **Aviso**

#### **Avisos da Hewlett-Packard Company**

As informações contidas neste documento estão sujeitas a alterações sem aviso prévio.

Todos os direitos reservados. É proibida a reprodução, adaptação ou tradução deste material sem a permissão prévia por escrito da Hewlett-Packard, exceto quando permitido pelas leis de direitos autorais. As únicas garantias aos produtos e serviços da HP são aquelas descritas nas declarações de garantia expressa que acompanham os respectivos produtos e serviços. Nada aqui contido deve ser interpretado como garantia adicional. A HP não se responsabiliza por erros técnicos ou editoriais nem por omissões aqui contidos.

© 2009 Hewlett-Packard Development Company, L.P.

Microsoft, Windows, Windows XP e Windows Vista são marcas registradas da Microsoft Corporation nos Estados Unidos e/ou em outros países. Windows 7 é uma marca comercial ou marca registrada da Microsoft Corporation nos Estados Unidos e/ou em outros países.

Intel e Pentium são marcas comerciais ou marcas registradas da Intel Corporation ou suas subsidiárias nos Estados Unidos e/ou em outros países.

#### **Especificações**

As especificações técnicas para o Impressora HP são fornecidas nesta seção. Para as especificações completas do prouto, veja a Planilha de Dados do Produto em [www.hp.com/](http://h20180.www2.hp.com/apps/Nav?h_lang=pt&h_cc=all&h_product=4134805&h_page=hpcom&h_pagetype=s-001&lang=pt&cc=all&h_client=s-h-e002-1) [support](http://h20180.www2.hp.com/apps/Nav?h_lang=pt&h_cc=all&h_product=4134805&h_page=hpcom&h_pagetype=s-001&lang=pt&cc=all&h_client=s-h-e002-1).

#### **Requisitos do sistema**

Os requisitos do sistema e do software estão no arquivo Leiame.

Para informações sobre futuros lançamentos e suporte do sistema, visite o suporte HP online, em [www.hp.com/support](http://h20180.www2.hp.com/apps/Nav?h_lang=pt&h_cc=all&h_product=4134805&h_page=hpcom&h_pagetype=s-001&lang=pt&cc=all&h_client=s-h-e002-1).

#### **Especificações ambientais**

- Faixa de temperatura operacional recomendada: 15 ºC a 32 ºC (59 ºF a 90 ºF)
- Faixa permitida de temperatura operacional: 5 ºC a 40 ºC (41 ºF a 104 ºF)
- Umidade: 15% a 80% de umidade relativa sem condensação; 28 ºC de ponto de orvalho máximo
- Faixa de temperatura não operacional (armazenamento): -40 ºC a 60 ºC (-40 ºF a 140 ºF)
- Na presença de campos eletromagnéticos altos, é possível que a saída do Impressora HP seja levemente distorcida
- A HP recomenda a utilização de um cabo USB de até 3 metros de comprimento para minimizar o ruído injetado em razão de possíveis campos eletromagnéticos altos

#### **Capacidade da bandeja de papel**

Folhas de papel comum: Até 80

#### **Tamanho do papel**

Para obter uma lista completa dos tamanhos de mídia compatíveis, consulte o software da impressora.

#### <span id="page-51-0"></span>**Gramaturas do papel**

Papel Carta: 75 a 90 g/m² (20 a 24 lb) Papel Ofício: 75 a 90 g/m² (20 a 24 lb) Envelopes: 75 a 90 g/m² (20 a 24 lb) Cartões: Até 200 g/m² (índice máximo de 110 lb) Papel Fotográfico: Até 280 g/m² (índice máximo de 75 lb)

#### **Resolução de impressão**

Para saber mais sobre a resolução da impressora, consulte o software da impressora. Para mais informações, consulte ["Exibir a resolução de impressão" na página 18](#page-19-0).

#### **Rendimento dos cartuchos**

Acesse [www.hp.com/go/learnaboutsupplies](http://www.hp.com/go/learnaboutsupplies) para mais informações sobre o rendimento estimado dos cartuchos.

#### **Informações sobre acústica**

Se você tiver acesso à Internet, poderá obter informações sobre acústica no site da HP na Web: Acesse: [www.hp.com/support.](http://www.hp.com/support)

#### **Programa de controle do risco ambiental dos produtos**

A Hewlett-Packard tem o compromisso de fornecer produtos de qualidade de forma favorável ao meio ambiente. O projeto de recivlagem foi incorporado ao produto. A quantidade de material foi reduzida ao mínimo, ao mesmo tempo em que se garantiram funcionalidade e confiabilidade adequadas. Os materiais não semelhantes foram projetados para se separarem facilmente. Os fechos e outras conexões são de fácil localização, acesso e remoção com a utilização de ferramentas comuns. As peças de alta prioridade permitem acesso rápido para facilitar a desmontagem e o reparo.

Para obter mais informações, visite o site Commitment to the Environment da HP:

[www.hp.com/hpinfo/globalcitizenship/environment/index.html](http://www.hp.com/hpinfo/globalcitizenship/environment/index.html)

Esta seção contém os seguintes tópicos:

- Dicas ecológicas
- [Utilização de papel](#page-52-0)
- [Materiais plásticos](#page-52-0)
- [MSDSs \(Material Safety Data Sheets\)](#page-52-0)
- [Programa de reciclagem](#page-52-0)
- [Programa de reciclagem de suprimentos para jato de tinta HP](#page-52-0)
- [Consumo de energia](#page-52-0)
- [Disposal of waste equipment by users in private households in the European Union](#page-53-0)
- [Substâncias químicas](#page-53-0)

#### **Dicas ecológicas**

A HP tem o compromisso de ajudar os clientes a reduzir o impacto no meio ambiente. A HP fornece as dicas ecológicas abaixo para ajudar a enfocar as formas de avaliar e reduzir o impacto de suas opções de impressão. Além dos recursos específicos neste produto, visite o site de soluções ecológicas da HP para mais informações sobre as iniciativas ambientais da HP.

[www.hp.com/hpinfo/globalcitizenship/environment/](http://www.hp.com/hpinfo/globalcitizenship/environment/)

#### <span id="page-52-0"></span>**Os recursos ecológicos do seu produto**

- **Impressão Smart Web**: A interface de impressão do HP Smart Web contém uma janela **Livro de recortes** e **Editar recortes**, em que você pode armazenar, organizar ou imprimir recortes reunidos na Web. Para obter mais informações, consulte ["Imprimir uma página da web"](#page-17-0) [na página 16.](#page-17-0)
- **Informações de economia de energia**: Para determinar o status de qualificação do ENERGY STAR® para este produto, consulte "Consumo de energia" na página 51.
- **Materiais reciclados**: Para obter mais informações sobre a reciclagem de produtos HP, visite: [www.hp.com/hpinfo/globalcitizenship/environment/recycle/](http://www.hp.com/hpinfo/globalcitizenship/environment/recycle/)

#### **Utilização de papel**

Este produto é adequado para uso de papel reciclado, de acordo com a DIN 19309 e a EN 12281:2002.

#### **Materiais plásticos**

As peças plásticas com mais de 25 gramas estão marcadas de acordo com padrões internacionais, o que melhora a identificação de plásticos destinados à reciclagem, no final da vida útil do produto.

#### **MSDSs (Material Safety Data Sheets)**

As planilhas de dados de segurança do material (MSDS) podem ser obtidas no site da HP, em: [www.hp.com/go/msds](http://www.hp.com/go/msds)

#### **Programa de reciclagem**

A HP oferece um número cada vez maior de programas de reciclagem e retorno de produtos em vários países/regiões, em parceria com alguns dos maiores centros de reciclagem de eletrônicos do mundo. A HP preserva recursos revendendo alguns de seus produtos mais populares. Para obter mais informações sobre a reciclagem de produtos HP, visite:

[www.hp.com/hpinfo/globalcitizenship/environment/recycle/](http://www.hp.com/hpinfo/globalcitizenship/environment/recycle/)

#### **Programa de reciclagem de suprimentos para jato de tinta HP**

A HP tem um compromisso com a proteção do meio ambiente. O Programa de reciclagem de suprimentos para jato de tinta HP está disponível em vários países/regiões e permite reciclar gratuitamente cartuchos de impressão usados. Para obter mais informações, visite o seguinte site na Web:

[www.hp.com/hpinfo/globalcitizenship/environment/recycle/](http://www.hp.com/hpinfo/globalcitizenship/environment/recycle/)

#### **Consumo de energia**

A utilização de energia diminui significativamente em modo de Suspensão, economizando recursos naturais e dinheiro sem afetar o elevado desempenho deste produto. Para determinar o status de qualificação do ENERGY STAR® para este produto, consulte a Planilha de Dados ou a Planilha de Especificações do Produto. Os produtos qualificados também aparecem no site [www.hp.com/go/](http://www.hp.com/go/energystar) [energystar](http://www.hp.com/go/energystar).

**English**

**Deutsch**

**Italiano**

**Español**

**Česky**

**Dansk**

**Eesti**

**Suomi**

**Ελληνικά**

**Magyar**

**Latviski**

**Lietuviškai Polski**

**Português**

**Slovenčina**

**Svenska**

**Български**

#### <span id="page-53-0"></span>**Disposal of waste equipment by users in private households in the European Union**

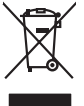

Disposal of Waste Equipment by Users in Private Households in the European Union or household wase. Instead, it is your responsibility to dispose of your waste<br>This symbol on the product on a designated of leads that this

you can drop of your waste equipments research and the state of yoline, your household waste disposition and the product.<br>Executation des équipements usages par les utilisateurs dans les foyers privés au sein de l'Union eu **Français**

Entsorgung von Elektrogeräten durch Benutzer in privaten Haushalten in der EU meisten das werden darf. Es obliegt daher Ihrer Verantwortung, das<br>Dieses Symbol auf dem Produktion der des Artensgens der Artensgenseiten der A

Smattimento di apparecchiature da rottamare da parte di privati nell'Unione Europea.<br>Questo simbolo de apparecchiature da rottamare da parte di privati nell'Unione European di altri rifuti domest<br>separati delle apparecchia

Eliminación de residuos de aparatos eléctricos y electrónicos por parte de usuarios domésticos en la Unión Eur<br>Este simbolo en el producto o en el embaloje indica que no el producto producto proposabilidades de la producc<br>

#### **Likvidace vysloužilého zařízení uživateli v domácnosti v zemích EU**

Tato značan produktu nebo ne jeho obavancija, že teno produtnem bije likvilovan projesnim obiseho domovnih obav<br>zafizeni bude pledano klividaci do stanovených skripkim stanovním obrazujúch pod provinci produce vylovitelno

zokoujil.<br><mark>Bertskaffelse af affaldsudstyr for brugere i private husholdninger i EU</mark><br>Delte symbol på produkte lefe på de mballoge indiversite, and both offers sommen med onderhusboldningsaffald. I stedere det ali ansvar at

Afver van afgedankte apparatur door gebruikers in particuliere huishoudens in de Europese Unie<br>disputsod op het product die verpaking geef aan dat dit productief van die productief van die versteen van die<br>disputsod op die hebt and the parameters in the space of dependent of the space war u uw afgedankle apparent the space of the space of the space of the space of the space of the space of the space of the space of the space of the space of **Nederlands**

Eramalapidamistes kasutuselt kõrvaldatavate seadmete käitlemine Euroopa Liidus<br>viilseeriniskine, Uiliseerinote sealmise kordistas valemine kalla. Teis kiha on via tarbetus muutuud seade seles ehestetin ja ehektoonilaseadme

oskia<br>Hävitettävien laitteiden käsittely kotitalouksissa Euroopan unionin alueella<br>Tama kotleessa laisen polkauksesa olee merkinä osittaa, että valmistoimistoimistoimistoimistoimistoimistoimist<br>tainitelaan sihko ja elektro

**Απόρριψη άχρηστων συσκτιών στην Ευρωπαίκη Ένωση**<br>Το παρον συμβου συνείζουμε της προσωπικής είναι την προϊόν αυτό δεν πρίπευ στασχεί μαζί με άλλο που προσωπικότη<br>«Παρον συμβου συνείζουμε της προσωπικής προσωπικής προσωπικ

opyt, jų sto sankarija an to anoio oppäantis no baide.<br>Ez a saimbalis maginalis no paradiotis paradiotis in terminalis paradiotis maginalis paradiotis hulladėliai. A<br>Nautadės maginalis maginalis saimbalis paradiotis magina

lietotiju atbrīvošanās no nederīgām iericēm Eiropas Savienības privētajās mājaumietāšs administracījas var atbrīvošanos no nederīgās ierīces,<br>Šis simbās uz ierīces vai tā iepakļuma kara var atbrīvošana kara var atbrīvošana

Europos Sqlungos vartotojų ir privačių namų ūkių atinkamos irangos limetimas<br>3 sambols atinosinas videto privačiu karalininkas komis karalininkas karalininkas karalininkas karalininkas ka<br>1 sambols atinosinas karalininkas

#### **Utylizacja zużytego sprzętu przez użytkowników domowych w Unii Europejskiej**

Symbol tei umieśczów na pródukcie ku opakowaniu oznacza, że iego produkcie wyrzucał razmi z obywaniu domowymi. Usykowiekiejny za przyjętujący opazyczycznyczy opazycznyczny opazycznyczny<br>przyczynia się do ochrony zasobów ra

Descarte de equipamentos por usuários em residências da União Européia<br>Ele simbolo no produto ao construira por explosiva de la producción de la construira de la construira de la co<br>desente destinado com porto de construir

odquivo produto.<br>Tentup používateľov v krajinéch Európskej únie pri vyhodrovaní zariadenia v domácom používaní do odpadu<br>Tentu používateľov v krajinéch kurálované, že nesmie by vhodený simy noumánym odpozom. Namesto kho má **Slovenščina**

Bavnanie z odpadno opremo v gospodinjstvih znotnej Evropske unije projektorijskimi odpadk. Odpadno opremo se dolzni odoločenem zbirnem<br>Ta znak na izdelsi ali embalat izgednosti od udela ne zneke odlagati skupita projektori

Kassering av förbrukningsmaterial, för hem och privatavändare i EU<br>förladera predstatsmaterial och den man kan kan kan stade mångar i stade stade den den stade i stade stade sta<br>Kan kan stade stade stade stade stade stade

**Ихиърляне на оборудаене за отворыл от потребители в часни домасимства Европейския смоз**<br>оборудането за отворила или опасовота ум роката, че продугля се развращения от межночное оборудане за отворила<br>на оборудането за отв

#### **Română**

Informare echipementeler urate de cărte utilizarchi casnici din Uniunea Europeană<br>responsibilizea să vă debarasția e chipementul vazi pediatului au acelul culturale acutatului de celeble depeni canice. În loc să procedați

#### **Substâncias químicas**

A HP tem o compromisso de oferecer, a seus clientes, informações sobre as substâncias químicas em nossos dispositivos, conforme o necessário para cumprir os requisitos legais, com o REACH

<span id="page-54-0"></span>*(Regulamento (CE) n.º 1907/2006 do Parlamento Europeu e do Conselho)*. O relatório de informações de produtos químicos relativos a este dispositivo podem ser encontradas em: [www.hp.com/go/reach.](http://www.hp.com/go/reach)

#### **Avisos sobre regulamentação**

O Impressora HP atende aos requisitos de produto de órgãos reguladores do seu país/região. Esta seção contém os seguintes tópicos:

- Número de identificação do modelo de regulamentação
- **FCC** statement
- [Notice to users in Korea](#page-55-0)
- [VCCI \(Class B\) compliance statement for users in Japan](#page-55-0)
- [Notice to users in Japan about the power cord](#page-56-0)
- [HP Officejet 4000 K210 declaration of conformity](#page-56-0)
- [European Union Regulatory Notice](#page-57-0)

#### **Número de identificação do modelo de regulamentação**

Para fins de identificação de regulamentação, foi atribuído ao seu produto um Número de Modelo de Regulamentação. O Número de Modelo de Regulamentação do seu produto é SNPRB-0921-02. Esse número de regulamentação não deve ser confundido com o nome comercial (HP Officejet 4000 K210, etc.) ou os números do produto (CQ780A, etc.).

#### <span id="page-55-0"></span>**FCC statement**

#### **FCC statement**

The United States Federal Communications Commission (in 47 CFR 15.105) has specified that the following notice be brought to the attention of users of this product.

This equipment has been tested and found to comply with the limits for a Class B digital device, pursuant to Part 15 of the FCC Rules. These limits are designed to provide reasonable protection against harmful interference in a residential installation. This equipment generates, uses and can radiate radio frequency energy and, if not installed and used in accordance with the instructions, may cause harmful interference to radio communications. However, there is no guarantee that interference will not occur in a particular installation. If this equipment does cause harmful interference to radio or television reception, which can be determined by turning the equipment off and on, the user is encouraged to try to correct the interference by one or more of the following measures:

- Reorient the receiving antenna.
- Increase the separation between the equipment and the receiver.
- Connect the equipment into an outlet on a circuit different from that to which the receiver is connected.
- Consult the dealer or an experienced radio/TV technician for help.
- For further information, contact:

Manager of Corporate Product Regulations Hewlett-Packard Company 3000 Hanover Street Palo Alto, Ca 94304 (650) 857-1501

Modifications (part 15.21)

The FCC requires the user to be notified that any changes or modifications made to this device that are not expressly approved by HP may void the user's authority to operate the equipment.

This device complies with Part 15 of the FCC Rules. Operation is subject to the following two conditions: (1) this device may not cause harmful interference, and (2) this device must accept any interference received, including interference that may cause undesired operation.

#### **Notice to users in Korea**

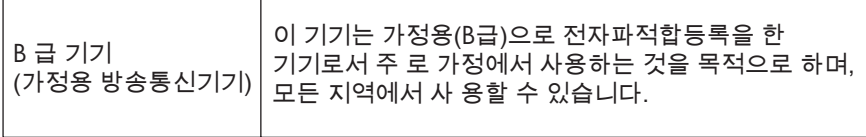

#### **VCCI (Class B) compliance statement for users in Japan**

この装置は、クラスB情報技術装置です。この装置は、家庭環境で使用することを目的として いますが、この装置がラジオやテレビジョン受信機に近接して使用されると、受信障害を引き 起こすことがあります。取扱説明書に従って正しい取り扱いをして下さい。

VCCI-B

#### <span id="page-56-0"></span>**Notice to users in Japan about the power cord**

製品には、同梱された電源コードをお使い下さい。 同梱された電源コードは、他の製品では使用出来ません。

#### **HP Officejet 4000 K210 declaration of conformity**

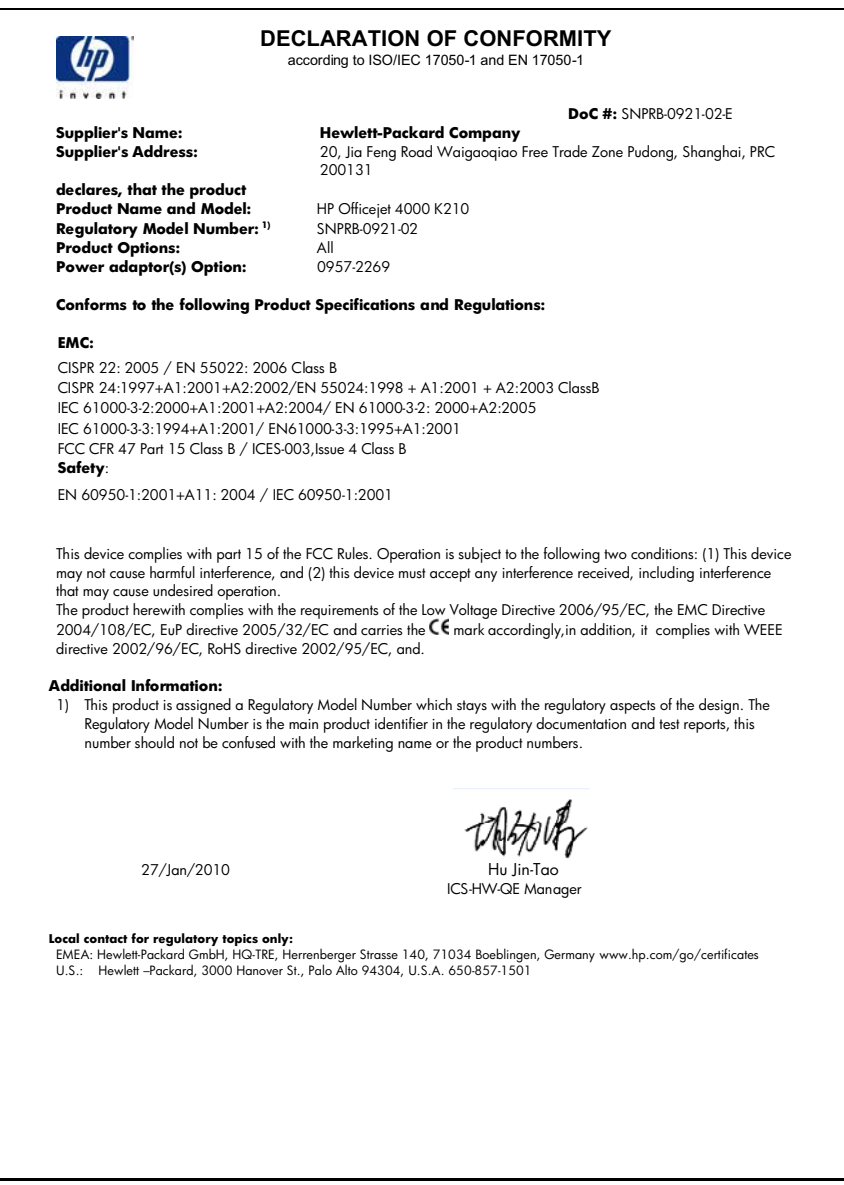

#### <span id="page-57-0"></span>**European Union Regulatory Notice**

## **European Union Regulatory Notice**

Products bearing the CE marking comply with the following EU Directives:

- Low Voltage Directive 2006/95/EC
- EMC Directive 2004/108/EC
- EuP Directive 2005/32/EC

CE compliance of this product is valid only if powered with the correct CE-marked AC adapter provided by HP.

If this product has telecommunications functionality, it also complies with the essential requirements of the following EU Directive:

R&TTE Directive 1999/5/EC

Compliance with these directives implies conformity to harmonized European standards (European Norms) that are listed in the EU Declaration of Conformity issued by HP for this product or product family. This compliance is indicated by one of the following conformity markings placed on the product.

The following CE marking is valid for non-telecommunications products and for EU harmonized telecommunication products, such as wired fax, and wireless Bluetooth.

The following CE marking is valid for EU non-harmonized telecommunications products, such as wireless LAN.

The wireless telecommunications functionality of this product may be used in the following EU and EFTA countries:

Austria, Belgium, Bulgaria, Cyprus, Czech Republic, Denmark, Estonia, Finland, France, Germany, Greece, Hungary, Iceland, Ireland, Italy, Latvia, Liechtenstein, Lithuania, Luxembourg, Malta, Netherlands, Norway, Poland, Portugal, Slovak Republic, Romania, Slovenia, Spain, Sweden, Switzerland, and United Kingdom.

## <span id="page-58-0"></span>**Índice**

#### **A**

ambiente Programa de controle do risco ambiental dos produtos [50](#page-51-0) após o período de suporte [33](#page-34-0) avisos sobre regulamentação número de identificação do modelo de regulamentação [53](#page-54-0)

#### **D**

desinstalação do software [36](#page-37-0)

#### **G**

garantia [34](#page-35-0)

#### **I**

impressão solução de problemas [38](#page-39-0) imprimir com um cartucho de impressão [29](#page-30-0) informações técnicas especificações ambientais [49](#page-50-0) requisitos do sistema [49](#page-50-0) instalação do software desinstalação [36](#page-37-0) reinstalação [36](#page-37-0)

#### **M**

meio ambiente especificações ambientais [49](#page-50-0) mensagens de erro [43](#page-44-0) modo de reserva de tinta [29](#page-30-0)

#### **P**

papel tipos recomendados [21](#page-22-0) período de suporte por telefone período de suporte [31](#page-32-0) problemas impressão [38](#page-39-0)

mensagens de erro [43](#page-44-0) problemas de conexão O HP All-in-One não liga [34](#page-35-0) processo de suporte [31](#page-32-0)

#### **R**

reciclar cartuchos de tinta [51](#page-52-0) reinstalação do software [36](#page-37-0) requisitos do sistema [49](#page-50-0)

#### **S**

solução de problemas impressão [38](#page-39-0) na configuração [34](#page-35-0) Solução de problemas mensagens de erro [43](#page-44-0) suporte ao cliente garantia [34](#page-35-0) suporte por telefone [31](#page-32-0)